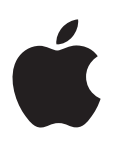

## **Apple Watch User Guide**

Version 1.0

## **Contents**

#### **[Chapter 1: Get Started](#page-4-0)**

- [A quick look at Apple](#page-4-0) Watch
- [Set up and pair with iPhone](#page-5-0)
- [Status icons](#page-6-0)
- The Apple [Watch app on iPhone](#page-7-0)
- [Power on, wake, and unlock](#page-7-0)
- [Adjust brightness, text size, sounds, and haptics](#page-9-0)
- [Change language and orientation](#page-11-0)
- [Charge Apple](#page-12-0) Watch
- [View this user guide](#page-13-0)

#### **[Chapter 2: Basics](#page-14-0)**

- [Use and organize apps](#page-14-0)
- [App icons](#page-15-0)
- [Get in touch with friends](#page-16-0)
- 18 Use Handoff to move between Apple Watch and iPhone
- [Locate your iPhone](#page-17-0)
- Use Apple [Watch without its paired iPhone](#page-17-0)
- [Siri on Apple](#page-18-0) Watch
- [When you fy](#page-19-0)

#### **[Chapter 3: Watch Faces](#page-20-0)**

- [Customize your watch face](#page-20-0)
- [Watch faces and features](#page-22-0)

#### **[Chapter 4: Notifcations](#page-26-0)**

- [Notifcations on Apple](#page-26-0) Watch
- [Respond to live notifcations](#page-26-0)
- [Respond to unread notifcations](#page-27-0)

#### **[Chapter 5: Glances](#page-29-0)**

- [Get a quick glance at useful information](#page-29-0)
- [Check your glances](#page-29-0)
- [Organize your glances](#page-30-0)

#### **[Chapter 6: Timekeeping](#page-31-0)**

- [Check the time in other locations](#page-31-0)
- [Set alarms](#page-33-0)
- [Use a timer](#page-35-0)
- [Time events with a stopwatch](#page-36-0)

#### **[Chapter 7: Messages](#page-38-0)**

[Read and reply to messages](#page-38-0)

[Send and manage messages](#page-39-0)

#### **Chapter 8: [Digital Touch](#page-42-0)**

- [Learn about Digital Touch](#page-42-0)
- [Send a Digital Touch](#page-43-0)

#### **[Chapter 9:](#page-44-0)  Mail**

- [Read mail](#page-44-0)
- [Manage mail](#page-45-0)

#### **[Chapter 10:](#page-47-0)  Phone Calls**

- [Answer phone calls](#page-47-0)
- [Make phone calls](#page-48-0)

#### **Chapter 11: [Calendars and Reminders](#page-49-0)**

- [Check and update your calendar](#page-49-0)
- [Set and respond to reminders](#page-51-0)

#### **Chapter 12: [Health and Fitness](#page-52-0)**

- [Track daily activity](#page-52-0)
- [Monitor your workouts](#page-54-0)
- [Check your heart rate](#page-56-0)
- [Keep your data accurate](#page-56-0)

#### **Chapter 13: [Apple Pay and Passbook](#page-57-0)**

- [Make purchases with Apple Pay](#page-57-0)
- [Use Passbook](#page-59-0)

#### **Chapter 14: [Maps and Directions](#page-60-0)**

- [Explore the map](#page-60-0)
- [Get directions](#page-61-0)

#### **[Chapter 15:](#page-63-0)  Music**

- [Play music on iPhone](#page-63-0)
- [Play music on Apple](#page-64-0) Watch

#### **Chapter 16: [Remote Control](#page-65-0)**

- [Control music on a Mac or PC](#page-65-0)
- [Control Apple TV](#page-66-0)

#### **[Chapter 17:](#page-67-0)  Photos**

- [View photos on Apple](#page-67-0) Watch
- [Choose your album](#page-68-0)
- [Manage photo storage](#page-68-0)

#### **Chapter 18: [Camera Remote](#page-69-0)**

- [Use remote viewfnder and shutter](#page-69-0)
- [Use the shutter timer](#page-70-0)

#### **[Chapter 19:](#page-71-0)  Stocks**

- [Track stocks](#page-71-0)
- [Check one stock at a glance](#page-72-0)

[Add stock info to your watch face](#page-72-0)

#### **[Chapter 20: Weather](#page-73-0)**

- [Check the weather](#page-73-0)
- [See weather on your watch face](#page-74-0)

#### **[Chapter 21: Accessibility and Related Settings](#page-75-0)**

- [The Accessibility Shortcut](#page-75-0)
- [VoiceOver](#page-75-0)
- [Set up Apple Watch using VoiceOver](#page-76-0)
- Apple [Watch Basics with VoiceOver](#page-77-0)
- [Zoom](#page-78-0)
- [On/Of Button Labels](#page-78-0)
- [Mono Audio and Audio Balance](#page-78-0)
- [Bold Text](#page-78-0)
- [Text Size](#page-79-0)
- [Siri](#page-79-0)

#### **[Chapter 22: Safety, Handling, and Support](#page-80-0)**

- [Important safety information](#page-80-0)
- [Important handling information](#page-83-0)
- [Band care information](#page-85-0)
- [Remove, change, and fasten bands](#page-86-0)
- Apple [Watch Support site](#page-88-0)
- [Restart Apple](#page-88-0) Watch
- Reset Apple [Watch settings](#page-88-0)
- [Get information about your Apple](#page-88-0) Watch
- [Restore Apple](#page-89-0) Watch
- Update Apple [Watch software](#page-89-0)
- Restore Apple [Watch from a backup](#page-89-0)
- [Sell, give away, or lose Apple](#page-89-0) Watch
- [Learn more, service, and support](#page-90-0)
- FCC compliance statement for Apple Watch, Apple [Watch Magnetic Charging Cable, and](#page-91-0)  Apple [Watch Magnetic Charging Case](#page-91-0)
- [Canadian regulatory statement for Apple](#page-91-0) Watch, Apple Watch Magnetic Charging Cable, and Apple [Watch Magnetic Charging Case](#page-91-0)
- [Hallmarks and fneness marks for Apple](#page-92-0) Watch Edition
- [Disposal and recycling information](#page-92-0)
- [Apple and the environment](#page-94-0)

## <span id="page-4-0"></span>**Get Started**

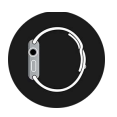

### A quick look at Apple Watch

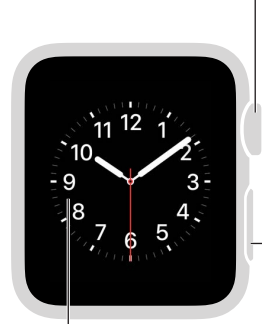

**Display** Firmly press to change the watch face or see options in an app.

**Digital Crown/ Home button** Press to see watch face or Home screen. Double-click to return to last app. Press and hold for Siri. Turn to zoom, scroll, or adjust.

**Side button** Press to show or hide Friends. Double-click for Apple Pay. Press and hold to turn off or on.

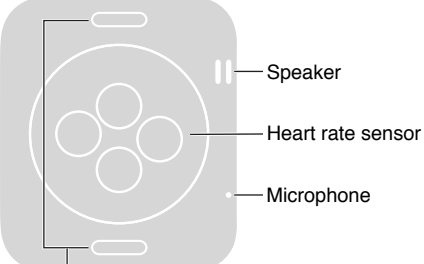

**Band release buttons**

Press to slide out the band.

**1**

<span id="page-5-0"></span>Here are the gestures you need to use Apple Watch and its apps. The Apple Watch display not only responds to touch-based gestures like tapping and swiping, it also uses Force Touch technology to respond to the pressure of your fnger.

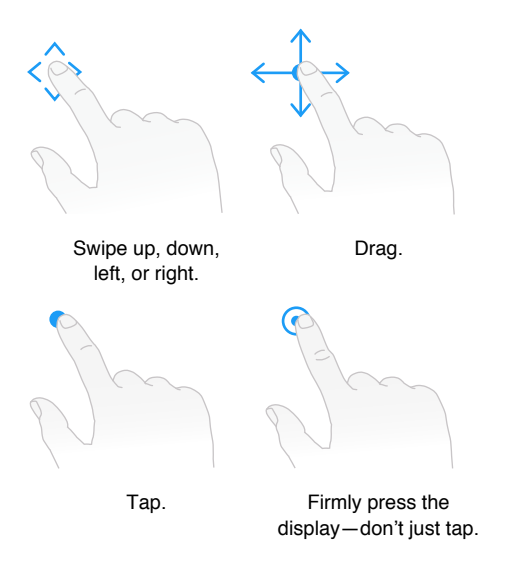

#### Set up and pair with iPhone

A setup assistant guides you through a few simple steps to pair Apple Watch with your iPhone and make it your own.

If you have difculty seeing the Apple Watch or iPhone screen to set it up, VoiceOver or Zoom can help. See [Set up Apple Watch using VoiceOver](#page-76-1) on page [77](#page-76-0) or [Zoom](#page-78-1) on page [79](#page-78-0).

**Set up and pair.** Update your iPhone to iOS software version 8.2 or later (go to Settings > General > Software Update), which includes the companion Apple Watch app. Then open the Apple Watch app on iPhone.

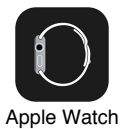

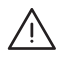

/\\ | WARNING: To avoid injury, read [Important safety information](#page-80-1) on page [81](#page-80-0) before using Apple Watch.

<span id="page-6-0"></span>Put Apple Watch on your wrist, then press and hold the side button until you see the Apple logo. When prompted, position your iPhone so that Apple Watch appears in the camera viewfnder on the iPhone screen. Follow the instructions on iPhone and Apple Watch to fnish setup. During setup, you'll choose your language, watch orientation, and passcode. For information on how to change these later, see [Change language and orientation](#page-11-1) on page [12](#page-11-0) and [Power on, wake, and](#page-7-1)  [unlock](#page-7-1) on page [8](#page-7-0).

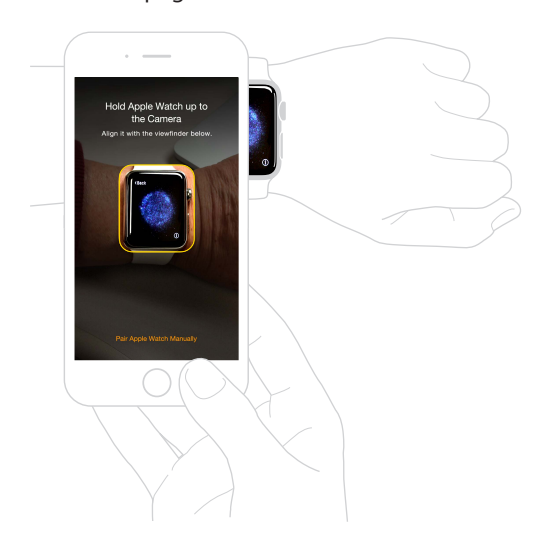

You might need to charge Apple Watch before pairing it with iPhone. For information on charging, see [Charge Apple](#page-12-1) Watch on page [13.](#page-12-0)

**Change or clean the watch band.** For optimal performance, Apple Watch should ft closely but comfortably on your wrist. Adjust the band accordingly. For information about removing and changing the band on Apple Watch, or for help with cleaning, see [Remove, change, and fasten](#page-86-1)  [bands](#page-86-1) on page [87](#page-86-0) and [Band care information](#page-85-1) on page [86](#page-85-0).

#### Status icons

Status icons at the top of the screen give you information about Apple Watch:

- *Notification:* You have an unread notification.
- *Charging:* Apple Watch is charging.
- *Lock:* Apple Watch is locked with a passcode.
- *Do Not Disturb:* Calls and alerts won't sound or light up the screen, but alarms are still in efect.
- **A** Airplane Mode: Wireless is turned off but non-wireless features are still available.
- *Disconnected from your iPhone:* Apple Watch has lost the connection with its paired iPhone.
- *Loading:* There's wireless activity or an active process happening.

#### <span id="page-7-0"></span>The Apple Watch app on iPhone

The Apple Watch app on iPhone lets you customize watch settings and options and set up Apple Pay for Apple Watch. It gives you access to the App Store, where you can download and install apps for Apple Watch. For information about the App Store, see [Use and organize apps](#page-14-1) on page [15](#page-14-0).

**Open the Apple Watch app.** On iPhone, tap the Apple Watch app icon, then tap My Watch to open the settings for Apple Watch.

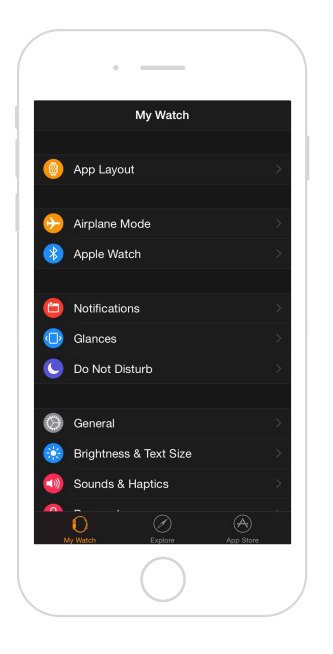

#### <span id="page-7-1"></span>Power on, wake, and unlock

Turn on Apple Watch. If Apple Watch is off, press and hold the side button until the Apple logo appears (you might see a black screen for a short time frst), then wait for the watch face.

**Turn of Apple Watch.** You can power of Apple Watch—press and hold the side button until the slider appears, then drag it to the right.

**Wake Apple Watch.** Just raise your wrist or tap the display. Apple Watch sleeps when you lower your wrist. You can also wake Apple Watch by pressing the Digital Crown—handy if you're not wearing it.

If Apple Watch doesn't wake when you raise your wrist, make sure you've selected the proper wrist and Digital Crown orientation. Open the Settings app (if you're looking at the watch face, press the Digital Crown to get to the Home screen, then tap (b), go to General > Orientation, then make sure Orientation is set to the wrist you wear Apple Watch on. It's also possible that the battery needs charging. See [Charge Apple](#page-12-1) Watch on page [13](#page-12-0).

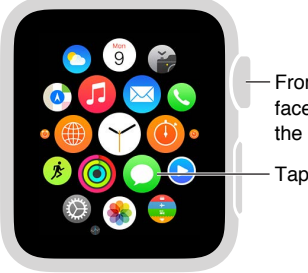

From the watch face, press to see the Home screen.

Tap to open an app.

**Wake to the watch face—or your last activity.** You can set Apple Watch to show the watch face when it wakes, or return you to where you were before it went to sleep. The default is to wake to the watch face. To choose to return to the last app you used, open Settings  $\mathcal{P}_t$  tap General  $>$ Activate on Wrist Raise, and make sure Wrist Raise is turned on. Then scroll down to choose opening to the last-used app. You can also do this using the Apple Watch app on iPhone: tap My Watch, go to General > Activate on Wrist Raise, then choose Resume Previous Activity.

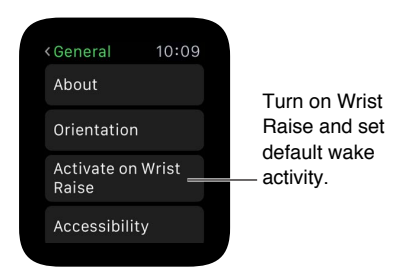

**Unlock with iPhone.** To unlock Apple Watch by entering your iPhone passcode on iPhone, open the Apple Watch app on iPhone, tap My Watch, tap Passcode, then tap Unlock with iPhone. Or, on Apple Watch, open Settings , scroll down, tap Passcode, then turn on Unlock with iPhone.

*Note:* Your Apple Watch passcode can be diferent from your iPhone passcode—in fact, for security, it's better to make the passcodes diferent.

Enter your passcode. If you take Apple Watch off your wrist or wear it very loosely, it asks for your passcode the next time you try to use it. When the number pad appears, just tap your passcode.

**Change the passcode.** On Apple Watch, open Settings , scroll down, tap Passcode, then tap Change Passcode and follow the onscreen prompts. Enter a new 4-digit passcode, then confrm it. Or open the Apple Watch app on iPhone, tap My Watch, tap Passcode, then tap Change Passcode and follow the onscreen prompts.

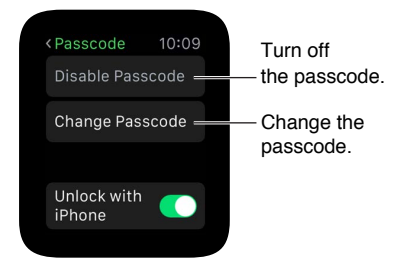

**Enter a longer passcode.** To use a passcode longer than four digits, open the Apple Watch app on iPhone, tap My Watch, tap Passcode, then turn of Simple Passcode. A simple passcode is a 4-digit number. With this option off, you can set a longer passcode on Apple Watch.

Turn off the passcode. Open Settings , tap Passcode, then tap Disable Passcode. Or open the Apple Watch app on iPhone, tap My Watch, tap Passcode, then tap Turn Passcode Of.

*Note:* If you disable your passcode, you can't use Apple Pay on Apple Watch.

**Lock it automatically.** Turn on wrist detection to lock your watch automatically when you're not wearing it. Open the Apple Watch app on iPhone, tap My Watch, tap General, then tap Wrist Detection. If you turn on Wrist Detection, you can also see the time when you raise your wrist. If you turn off Wrist Detection, you can't use Apple Pay.

**Lock it manually.** Press and hold the side button until the sliders appear, then drag the Lock Device slider to the right. You'll be required to enter your passcode the next time you try to use Apple Watch.

<span id="page-9-0"></span>You can also put the watch into Power Reserve mode from this screen. See Charge Apple [Watch](#page-12-1) on page [13.](#page-12-0)

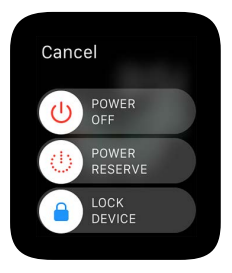

**Erase Apple Watch data.** You can set Apple Watch to erase its data if the incorrect password is entered 10 times. This protects the contents of your watch if it is lost or stolen. Open the Apple Watch app on iPhone, tap My Watch, tap Passcode, then tap Erase Data.

**If you forget your passcode.** Unpair Apple Watch from its paired iPhone to erase your Apple Watch settings and passcode. You can also reset Apple Watch and pair it again with your iPhone. See Reset Apple [Watch settings](#page-88-1) on page [89](#page-88-0).

#### Adjust brightness, text size, sounds, and haptics

Adjust brightness. Open the Settings app **(3)**, then scroll down and tap Brightness & Text Size. Tap a Brightness symbol, then turn the Digital Crown or tap the brightness symbols to adjust. Or open the Apple Watch app on iPhone, tap My Watch, tap Brightness & Text Size, then drag the Brightness slider.

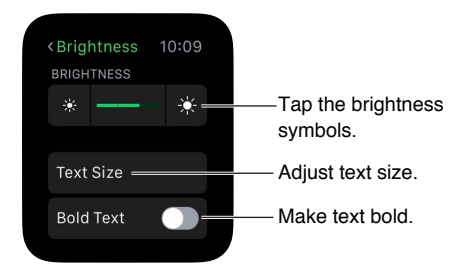

Make the text larger. Open Settings , then scroll down and tap Brightness & Text Size. Tap Text Size, then tap the letters or scroll the Digital Crown to increase or decrease the text size. Or open the Apple Watch app on iPhone, tap My Watch, tap Brightness & Text Size, and drag the Text Size slider.

**Make the text bold.** Open Settings , then scroll down and tap Brightness & Text Size. Turn on Bold Text. Or open the Apple Watch app on iPhone, tap My Watch, tap Brightness & Text Size, then turn on Bold Text.

When you turn on bold text from either Apple Watch or your paired iPhone, Apple Watch must reset to apply the change. Tap Continue.

Adjust sound. Open Settings , then scroll down and tap Sounds & Haptics. Tap the volume buttons under Ringer and Alert Sounds or tap the slider once to select it, then turn the Digital Crown to adjust the volume. Or open the Apple Watch app on iPhone, tap My Watch, tap Sounds & Haptics, then drag the Ringer and Alert Sounds slider.

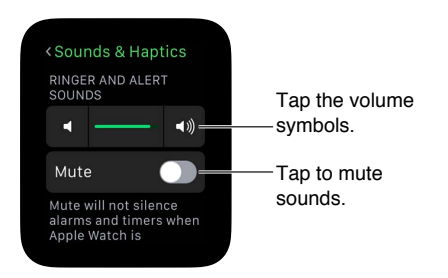

**Mute Apple Watch.** Open Settings , scroll down and tap Sounds & Haptics, then turn on Mute. Or swipe up on the watch face, swipe to the Settings glance, then tap the Mute button. You can also open the Apple Watch app on iPhone, tap My Watch, tap Sounds & Haptics, then turn on Mute.

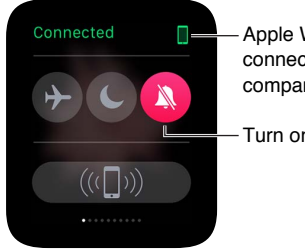

Apple Watch is connected to its companion iPhone.

Turn on Mute.

You can also quickly mute new alert and notifcation sounds by resting the palm of your hand on the watch display and holding it there for at least three seconds. You'll feel a tap to confrm that mute is on. You must frst turn on the option in the Apple Watch app on iPhone. Tap My Watch, tap Sounds & Haptics, then turn on Cover to Mute.

**Adjust haptic intensity.** Apple Watch taps your wrist for certain notifcations and alerts, and you can adjust the intensity of these haptics. Open Settings (b), then scroll down and tap Sounds & Haptics. Tap the haptic buttons under Ringer and Alert Haptics or tap the slider once to select it, then turn the Digital Crown to adjust the haptic intensity. Or open the Apple Watch app on iPhone, tap My Watch, tap Sounds & Haptics, then drag the Ringer and Alert Haptics slider.

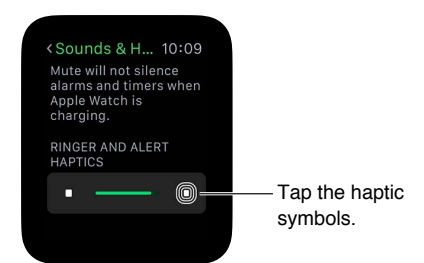

Do Not Disturb is an easy way to silence Apple Watch. It keeps calls and alerts (except for alarms) from making any sounds or lighting up the screen.

<span id="page-11-0"></span>**Turn on Do Not Disturb.** Swipe up on the watch face, swipe left or right to the Settings glance, then tap the Do Not Disturb button . Or open Settings , tap Do Not Disturb, then turn on Do Not Disturb. When Do Not Disturb is on, you'll see the  $\Box$  at the top of the screen.

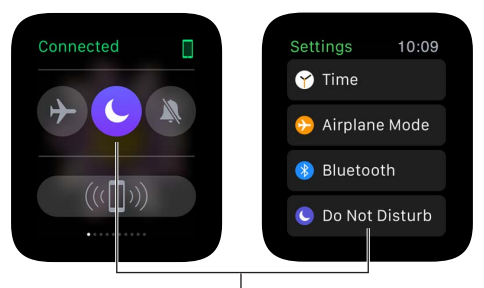

Tap to turn on Do Not Disturb.

To silence both Apple Watch and iPhone, open the Apple Watch app on iPhone, tap My Watch, and turn on Do Not Disturb > Mirror iPhone. Then, any time you change Do Not Disturb on one, the other will change to match.

#### <span id="page-11-1"></span>Change language and orientation

**Change language or region format.** Open the Apple Watch app on iPhone, tap My Watch, then go to General > Language & Region.

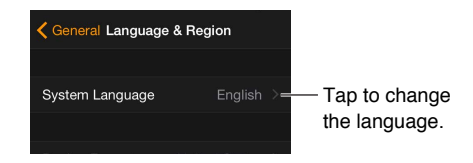

**Switch wrists or change the Digital Crown orientation.** If you want to switch wrists or prefer to orient the Digital Crown diferently, adjust your orientation settings so that raising your wrist wakes Apple Watch, and turning the Digital Crown moves things in the direction you expect. Open the Settings app (b), then go to General > Orientation. To change the settings in the Apple Watch app on iPhone, tap My Watch, then go to General > Watch Orientation.

Set orientation options on Apple Watch or in the Apple Watch app.

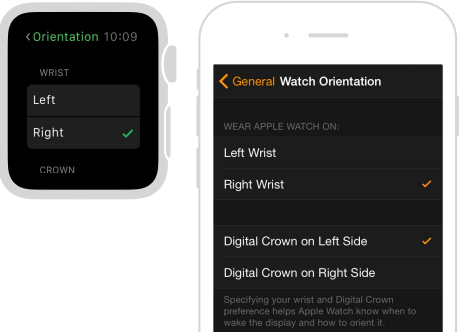

#### <span id="page-12-1"></span><span id="page-12-0"></span>Charge Apple Watch

**Charge Apple Watch.** In a well-ventilated area, place the included Apple Watch Magnetic Charging Cable or Apple Watch Magnetic Charging Case on a fat surface, plug it into the included power adapter, or a power adapter you use with iPhone or iPad, and then plug it into a power outlet. When using the Apple Watch Magnetic Charging Case, keep the case open. Position the back of Apple Watch on the charger. The magnets on the charger align Apple Watch properly, and you'll hear a chime (unless Apple Watch is muted) and see a charging symbol on the watch face. The symbol is red when Apple Watch needs power and turns green  $\rightarrow$  when Apple Watch is charging.

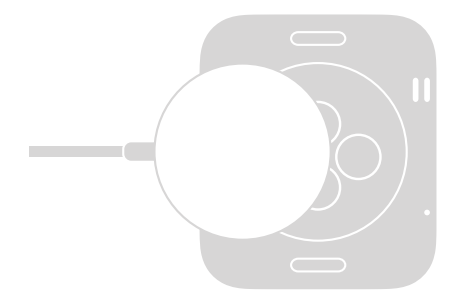

*WARNING:* For important safety information about the battery and charging Apple Watch, see [Important safety information](#page-80-1) on page [81](#page-80-0).

**Check remaining power.** On Apple Watch, swipe up on the watch face, then swipe to the Battery glance.

You can also add the battery indicator to many of the watch faces, including Modular, Color, Utility, Simple, Chronograph, and Mickey Mouse. With the watch face showing, frmly press the display, tap Customize, then swipe to the left until you can choose individual feature locations. Tap a location, turn the Digital Crown to choose Battery, then press the Digital Crown to exit.

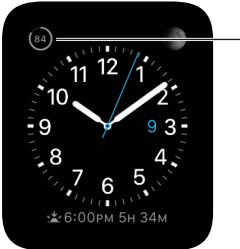

View the percentage of remaining battery life.

**Use Power Reserve to stretch available power.** You can put Apple Watch in Power Reserve mode to save power when the battery is low. Apple Watch continues to keep and display time, but other apps aren't available for use. Swipe up on the watch face, swipe to the Power glance, tap Power Reserve, then tap Proceed. You can also press the side button until you see the slider appear, then drag it to the right.

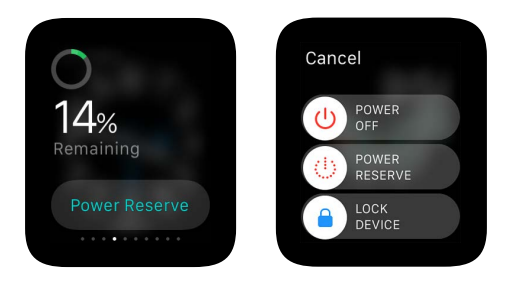

<span id="page-13-0"></span>*Note:* Apple Watch automatically enters Power Reserve mode if the percentage of battery charge remaining drops below approximately 10 percent.

**Return to normal power mode.** Press and hold the side button to restart Apple Watch. There must be sufficient charge in the battery for this to work.

**Check time since last charge.** Open the Apple Watch app on iPhone, tap My Watch, then go to General > Usage, where you can view the Usage and Standby values. These values, added together, give you the elapsed time since the last full charge. Below that, you can see the Power Reserve value.

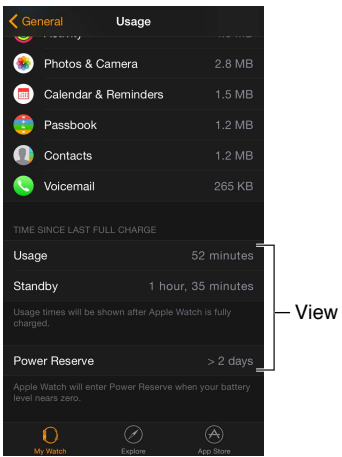

View power values.

#### View this user guide

You can view the *Apple Watch User Guide* on iPhone within the Apple Watch app, in Safari, or in iBooks. You can also open and print a PDF of the user guide.

**View the user guide from the Apple Watch app.** Open the Apple Watch app on iPhone, tap My Watch, go to General > About, then scroll down and tap View the Apple Watch User Guide.

**View the user guide in Safari.** Go to [help.apple.com/watch](http://help.apple.com/watch).

- Add an icon for the user guide to the iPhone Home screen: Tap  $\mathbb T$ , then tap Add to Home Screen.
- *View the user guide in a diferent language:* Tap Change Language at the bottom of the home page.

**View the user guide in iBooks.** Open iBooks, then search for "Apple Watch user guide" in the iBooks Store.

**View a PDF of the user guide.** Go to [support.apple.com/manuals/watch](http://support.apple.com/manuals/watch), fnd the latest *Apple Watch User Guide*, and click PDF. (You can also fnd the iBooks and web versions of the user guide here.)

## <span id="page-14-0"></span>**Basics**

**2**

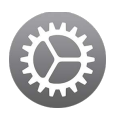

#### <span id="page-14-1"></span>Use and organize apps

Apple Watch includes apps for a variety of communication, information, and timekeeping tasks. They're on a single Home screen, where you can arrange them as you like.

**Open an app.** From the watch face, press the Digital Crown to get to the Home screen, then tap the app icon. Or turn the Digital Crown to open whichever app is in the center of the Home screen.

**Return to the last app.** Double-click the Digital Crown.

**Return to the watch face.** Tap the watch icon  $\heartsuit$  on the Home screen to return to your watch face. Or press the Digital Crown.

**Rearrange your apps.** On Apple Watch, press the Digital Crown to go to the Home screen. Touch and hold an app until the apps jiggle and the app icons look the same size, then drag the app you want to move to a new location. Press the Digital Crown when you're done.

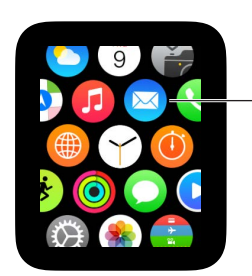

Touch and hold an app, then drag to a new location.

Or open the Apple Watch app on iPhone, tap My Watch, then tap App Layout. Touch and hold an app icon, then drag it to a new location. Tap Reset to restore the original layout.

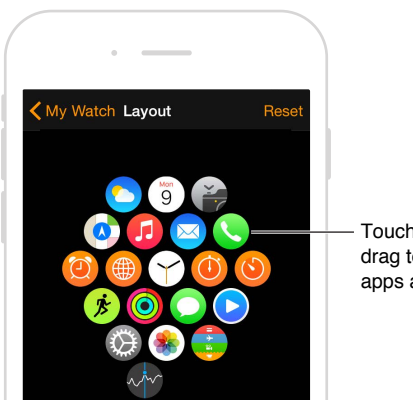

Touch and drag to move apps around. <span id="page-15-0"></span>**Find and install apps from the App Store.** Open the Apple Watch app on iPhone, then tap App Store to fnd apps for Apple Watch. Purchase, download, and install apps on your iPhone. On Apple Watch, you'll see a message prompting you to install the app. Tap Yes.

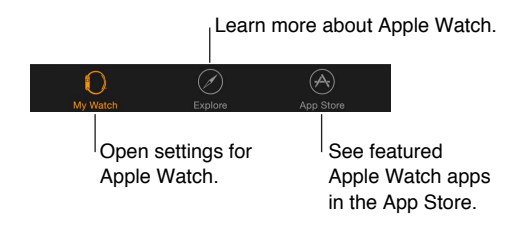

**Adjust settings for installed apps.** Open the Apple Watch app on iPhone, tap My Watch, and scroll down to view your apps. Tap an app name to change its settings.

**Check storage used by apps.** Open the Apple Watch app on iPhone, tap My Watch, then go to General > Usage. View the storage used by each app and the available storage left on Apple Watch.

**Hide an installed app from Apple Watch.** On the Home screen, touch and hold the app icon until you see an X on the border. Tap the X to remove the app from Apple Watch. It remains installed on your paired iPhone, unless you delete it from there. To show or hide installed apps on Apple Watch, open the Apple Watch app on iPhone, tap My Watch, scroll down to see apps you've installed, tap the app name, and then tap Show App on Apple Watch. You can't hide the apps that came with Apple Watch. For information on showing or hiding glances, see [Check your](#page-29-1)  [glances](#page-29-1) on page [30.](#page-29-0)

#### App icons

Here are the icons for the apps that come with Apple Watch, with links to learn more about them.

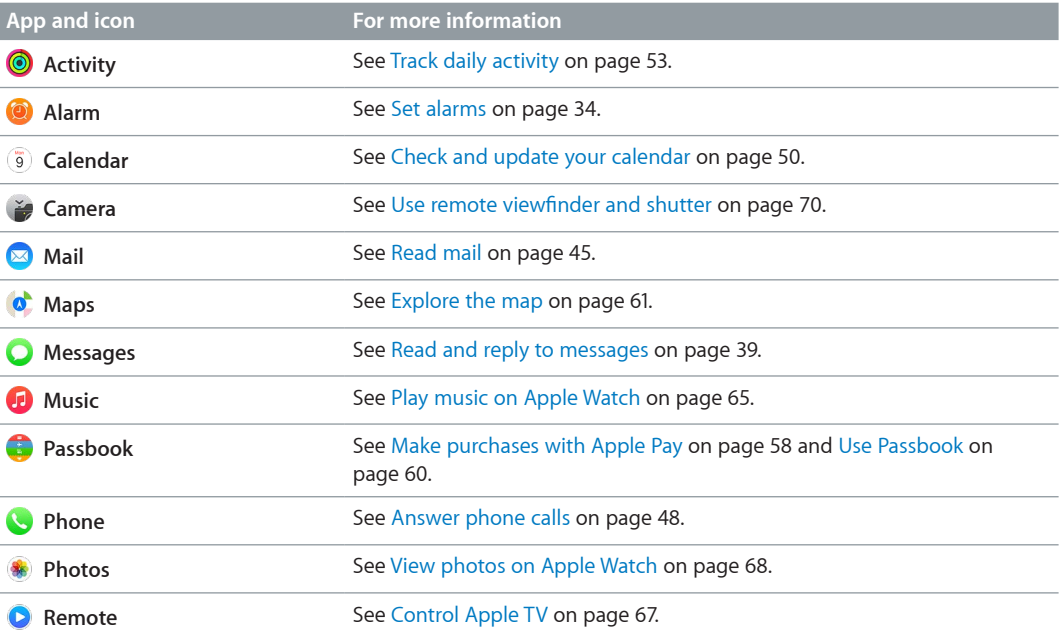

<span id="page-16-0"></span>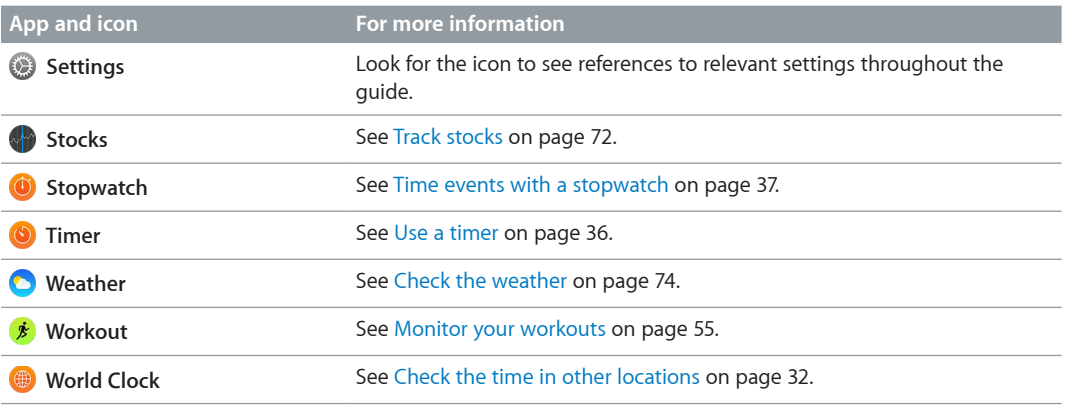

#### Get in touch with friends

The side button on Apple Watch gives you quick access to people you stay in touch with the most. Press the side button, pick a friend, then call, send a message, or use Digital Touch. But frst, add your friends to Apple Watch.

**Add friends to Apple Watch on iPhone.** Apple Watch automatically adds up to 12 of your favorite contacts from iPhone. To change the list of friends that appears on Apple Watch, open the Apple Watch app, tap My Watch, then tap Friends. In the Friends list, tap Add Friend, then tap your friend in the list of contacts that appears. If your friend isn't in the list, open the Contacts app on iPhone and add them, then try again.

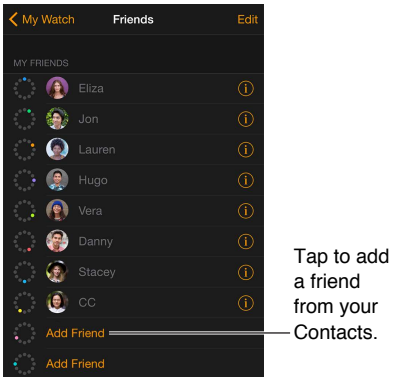

**See friends on Apple Watch.** Press the side button to see up to 12 of your friends. Turn the Digital Crown to highlight each friend. Tap a friend's picture or initials, then choose how you want to get in touch.

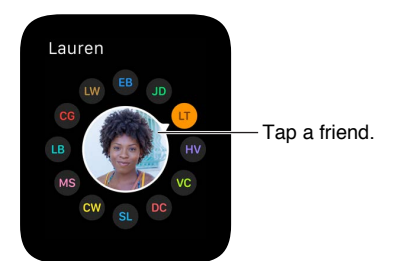

#### <span id="page-17-0"></span>Use Handoff to move between Apple Watch and iPhone

The Handoff feature on Apple Watch and iPhone lets you move from device to device without losing focus on what you're doing. For example, you can easily check email on Apple Watch, but you might want to switch to iPhone to type a reply using the onscreen keyboard. Simply wake iPhone, and you see an icon in the lower-left corner of the Lock screen that matches the app you're using on Apple Watch—for example, Mail. Swipe up on the icon to open the same email on iPhone, then fnish your reply.

You can use Handoff with these apps: Mail, Maps, Messages, Phone, Reminders, and Calendar, as well as Siri. For Handoff to work, your Apple Watch must be in close proximity to your iPhone.

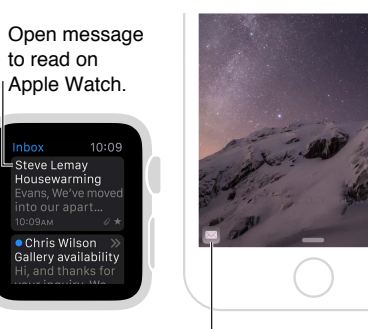

Swipe up to read mail on iPhone.

Turn Handoff on or off. Open the Apple Watch app on iPhone, tap My Watch, then turn on General > Enable Handof.

#### Locate your iPhone

Misplaced your iPhone? Apple Watch can help you fnd it if it's nearby.

**Ping your iPhone.** Swipe up on the watch face, swipe to the Settings glance, then tap the Ping iPhone button.

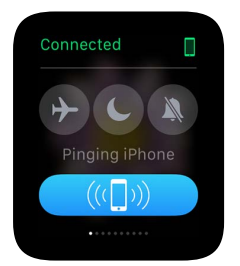

If iPhone is not in range of Apple Watch, you can also try to fnd it using Find My iPhone from iCloud.com.

#### Use Apple Watch without its paired iPhone

Although you need an iPhone to do most things with Apple Watch, you can still do several things with Apple Watch without having an iPhone in range.

- Play music from a synced playlist on Apple Watch
- Use the watch, alarms, timers, and the stopwatch
- Keep track of your activity (stand, move, exercise) with the Activity  $\bigcirc$  app
- Track workouts
- <span id="page-18-0"></span>• Display photos from synced photo albums
- Use Apple Pay to make purchases. See [Make purchases with Apple Pay](#page-57-1) on page [58](#page-57-0).

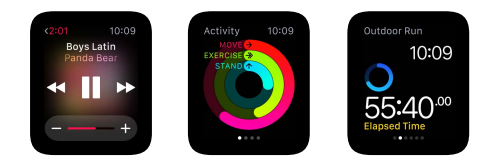

Apple Watch uses Bluetooth® wireless technology to connect to its paired iPhone and uses the iPhone for many wireless functions. Apple Watch can't confgure new Wi-Fi networks on its own, but it can connect to Wi-Fi networks you've set up on the paired iPhone.

If your Apple Watch and iPhone are on the same network but aren't connected by Bluetooth, you can also do the following on Apple Watch without iPhone:

- Send and receive messages using iMessage
- Send and receive Digital Touch messages
- Use Siri

#### Siri on Apple Watch

Siri can perform tasks and deliver lots of information right on Apple Watch.

**Ask Siri a question.** Just raise Apple Watch or tap the screen. When it wakes, say "Hey, Siri" followed by your request. You can also press and hold the Digital Crown until you see the listening indicator at the bottom of the screen, then say your request and release the Digital Crown. To reply to a question from Siri or just continue the conversation, hold down the Digital Crown and speak. Or simply say "Hey, Siri" and your request.

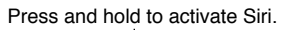

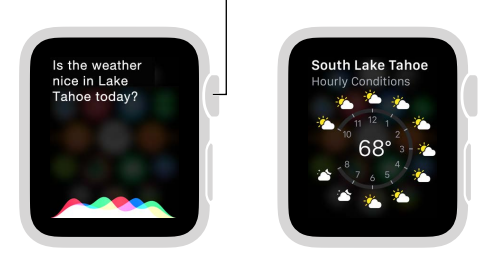

You'll fnd suggestions of things you can ask Siri throughout this user guide—they look like this:

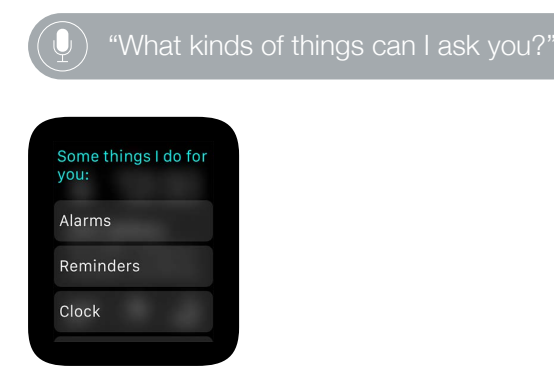

#### <span id="page-19-0"></span>When you fly

Some airlines might let you fy with Apple Watch (and iPhone) turned on if you put them in Airplane Mode so they can't interfere with aircraft systems.

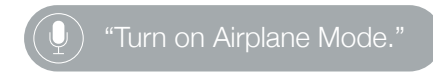

**Turn on Airplane Mode.** Swipe up on the watch face, swipe to the Settings glance, then tap the Airplane Mode button  $\rightarrow$ . The Connected status at the top of the screen changes to Disconnected. Or open the Settings app , then tap Airplane Mode. When Airplane Mode is on, you'll see  $\rightarrow$  at the top of the screen.

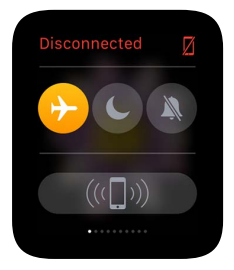

To place both Apple Watch and iPhone in Airplane Mode, open the Apple Watch app on iPhone, tap My Watch, and turn on Airplane Mode > Mirror iPhone. Then, any time you switch to Airplane Mode on one device, the other will switch to match. To turn off Airplane Mode, you must do it on each device separately.

*Note:* To turn off Wi-Fi and Bluetooth, place Apple Watch in Airplane Mode.

## <span id="page-20-0"></span>**Watch Faces**

# **3**

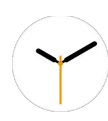

#### <span id="page-20-1"></span>Customize your watch face

You can customize the Apple Watch face so it looks the way you want and provides the functions you need. Choose from a variety of watch face designs, adjust colors, features, and other details, then add it to your collection so you can switch when you need the right timekeeping tools—or whenever you'd like a change.

**Change the watch face.** With the watch face showing, frmly press the display, then swipe to see the faces in your collection. When you fnd the face you want, tap it.

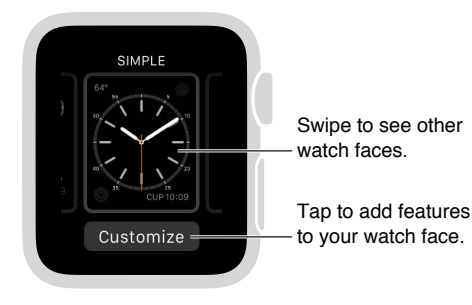

You can add special functions—sometimes called *complications*—to your watch face, so you can instantly check things like stock prices or the weather report.

**Add features to the watch face.** With the watch face showing, frmly press the display, then tap Customize. Swipe to select a feature, then turn the Digital Crown to adjust. On some faces, you need to tap a feature to select it. When you're fnished, press the Digital Crown to save your changes. Tap the face to switch to it. For more information about each watch face, see [Watch](#page-22-1)  [faces and features](#page-22-1) on page [23](#page-22-0).

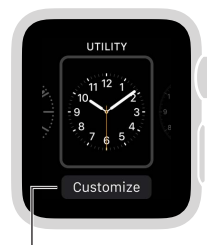

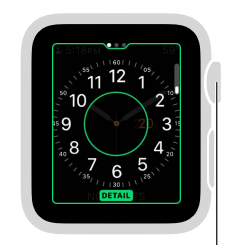

Press the display and tap Customize.

Turn the Digital Crown to adjust features.

**Add a watch face to your collection.** Assemble your own collection of custom faces—even diferent versions of the same design. With the current watch face showing, frmly press the display, swipe all the way to the right, then tap the New button (+). Swipe up and down to browse designs, then tap the one you want to add. After you add it, you can customize it.

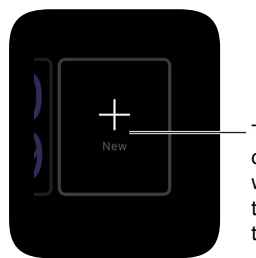

Tap, swipe up or down to browse watch faces, then tap a watch face to add it.

**Delete a face from your collection.** Don't use a face much anymore? With the current watch face showing, frmly press the display, swipe to the face you don't want, then swipe it up and tap Delete. You can always add the watch face again later.

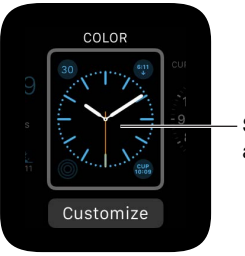

Swipe up to delete a watch face.

**Advance the watch time.** Like to set your watch ahead? Open the Settings app , tap Time, tap +0 min, then turn the Digital Crown to set the watch ahead by as much as 59 minutes. This setting only changes the time shown on the watch face—it doesn't afect alarms, times in notifcations, or any other times (such as World Clock).

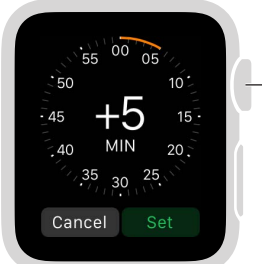

Turn to advance the time.

#### <span id="page-22-1"></span><span id="page-22-0"></span>Watch faces and features

Apple Watch includes a variety of watch faces, any of which you can customize to suit you. Check frequently for software updates; the set of watch faces that follows might difer from what you see on your Apple Watch.

#### **Astronomy**

This Astronomy watch face shows you the solar system and the exact position of the planets, sun, and moon, and displays the day, date, and current time.

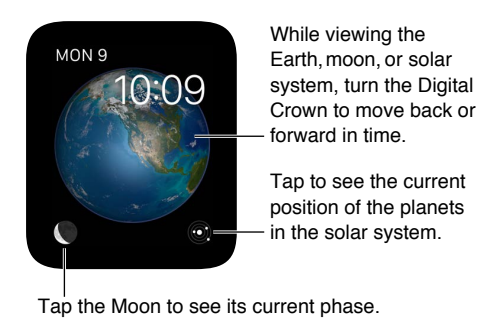

#### **Chronograph**

This watch face measures time in precise increments, like a classic analog stopwatch. It includes a stopwatch, which can be activated right from the face.

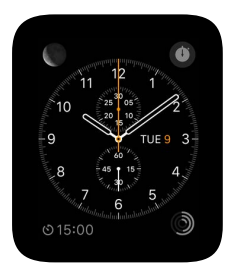

- *Adjust basic characteristics:* Dial details Face color
- *Add to the watch face:* Date Calendar Moon phase Sunrise/Sunset Weather Stocks Activity summary • Alarm • Timer • Battery charge • World Clock

#### **Color**

This watch face displays the time and any features you add in your choice of bright colors.

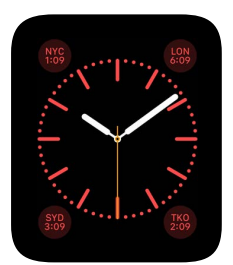

- *Adjust basic characteristics:* Dial color
- *Add to the watch face:* Date Moon phase Sunrise/sunset Weather Activity summary Alarm • Timer • Stopwatch • Battery charge • World Clock • Your monogram (displays initials above the center; initials are taken from your Contacts information)

#### **Mickey Mouse**

Let Mickey Mouse give you a whimsical view of time, and watch his foot tap off the seconds.

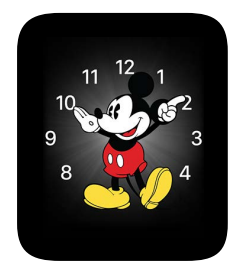

• *Add to the watch face:* Date • Calendar • Moon phase • Sunrise/sunset • Weather • Activity summary • Alarm • Timer • Stopwatch • Battery charge • World Clock • Expanded views of all the preceding features plus Stocks

#### **Modular**

The Modular watch face has a fexible grid design that lets you add many features to give you a thorough view of your day.

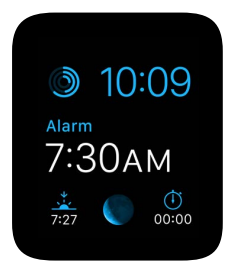

- *Adjust basic characteristics:* Color
- *Add to the watch face:* Date Calendar Moon phase Sunrise/Sunset Weather Stocks Activity summary • Alarm • Timer • Stopwatch • Battery charge • World Clock • Expanded views of Calendar, Weather, Stocks, Activity, Alarm, Timer, Stopwatch, and World Clock

#### **Motion**

The Motion watch face displays a beautiful animated theme—butterflies, flowers, or jellyfish.

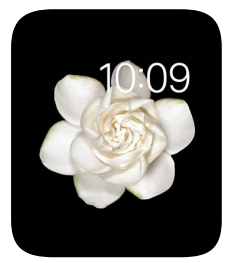

- *Adjust basic characteristic:* The animated butterfly, flower, or jellyfish
- *Add to the watch face:* Date (with or without day)

#### **Simple**

This minimalistic and elegant watch face lets you add detail to the dial and features to the corners.

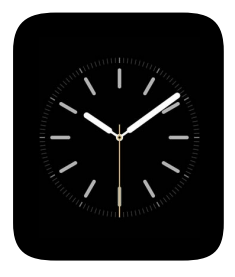

- *Adjust basic characteristics:* Color of the sweep hand Detail and numbering of the dial
- *Add to the watch face:* Date Calendar Moon phase Sunrise/Sunset Weather Activity summary • Alarm • Timer • Stopwatch • Battery charge • World Clock

#### **Solar**

Based on your current location and time of day, the Solar watch face displays the sun's position in the sky, as well as the day, date, and current time.

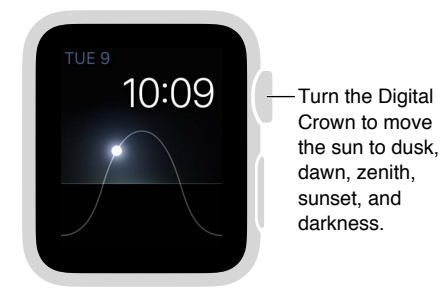

#### **Utility**

This watch face is practical and functional; add up to three features to display what you want to see at a glance.

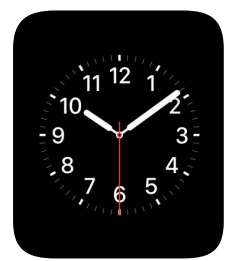

- *Adjust basic characteristics:* Color of the second hand Detail and number of the dial
- *Add to the watch face:* Date Calendar Moon phase Sunrise/Sunset Weather Activity summary • Alarm • Timer • Stopwatch • Battery charge • World Clock • Expanded views of all the preceding features plus Stocks

#### **X-Large**

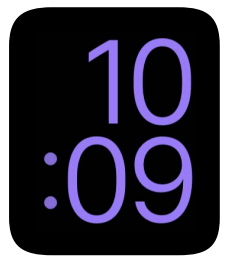

• *Adjust basic characteristics:* Color

## <span id="page-26-0"></span>**Notifcations**

## **4**

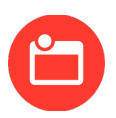

#### Notifcations on Apple Watch

Apps send notifcations to keep you informed—meeting invitations, messages, and exercise reminders are just a few examples. Notifcations are displayed on Apple Watch as soon as they arrive. If you don't read them right away, they're saved so you can check them later.

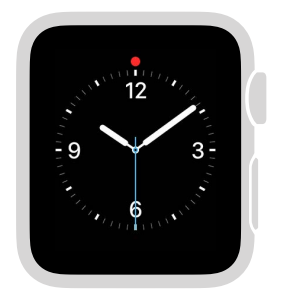

Swipe down on the watch face to see unread notifications.

*WARNING:* For important information about avoiding distractions that could lead to dangerous situations, see [Important safety information](#page-80-1) on page [81](#page-80-0).

#### Respond to live notifcations

**Respond to a notifcation when it arrives.** If you hear or feel a notifcation, raise Apple Watch to view it. Turn the Digital Crown to scroll to the bottom of the notifcation, then tap a button there. Or tap the app icon in the notifcation to open the corresponding app.

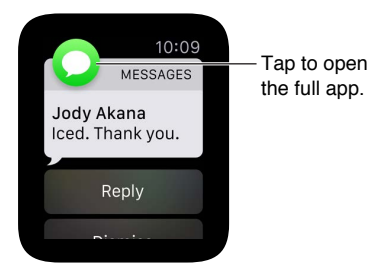

**Dismiss a notifcation.** Swipe down on the notifcation you're reading, or scroll to the bottom of the notifcation and tap Dismiss.

<span id="page-27-0"></span>**Choose which notifcations you get.** On iPhone, go to Settings > Notifcations to specify which apps and events generate notifcations. Then, open the Apple Watch app on iPhone, tap My Watch, tap Notifcations, tap the app (for example, Messages), then choose Mirror my iPhone. Or, to choose diferent notifcation settings than those on iPhone, choose Custom instead.

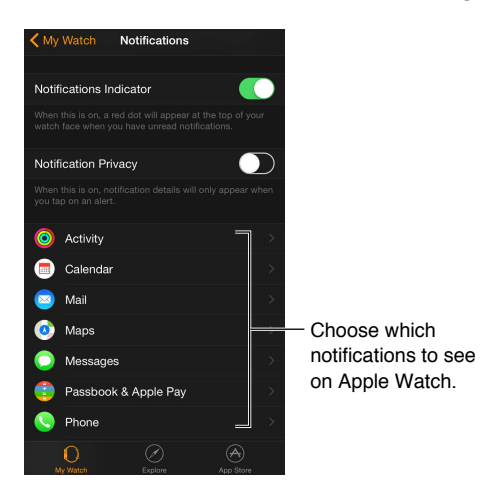

**Silence notifcations.** To silence notifcations on Apple Watch, swipe up on the watch face, swipe to the Settings glance, then tap Silent Mode. You'll still feel a tap when a notifcation arrives. To prevent sound or tap, tap Do Not Disturb.

**Keep it private.** When you raise your wrist to see a notifcation, you get a quick summary, then full details a few seconds later. For example, when a message arrives, you see who it's from frst, then the message appears. To stop the full notifcation from appearing unless you tap it, open the Apple Watch app on iPhone, tap My Watch, tap Notifcations, then turn on Notifcation Privacy.

#### Respond to unread notifcations

**See notifcations you haven't responded to.** If you don't respond to a notifcation when it arrives, it's saved in Notification Center. A red dot at the top of your watch face shows you have an unread notifcation—swipe down to view it. To scroll the notifcations list, swipe up or down or turn the Digital Crown.

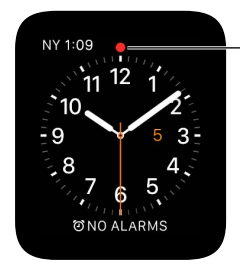

Swipe down to view unread notifications. **Respond to a notifcation in the list.** Tap the notifcation.

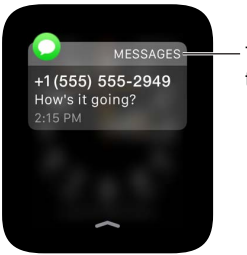

Tap a notification to respond to it.

**Clear notifcations.** Apple Watch removes notifcations from the list when you tap to read them. To delete a notifcation without reading it, swipe it to the left, then tap Clear. To clear all notifcations, frmly press the display, then tap Clear All.

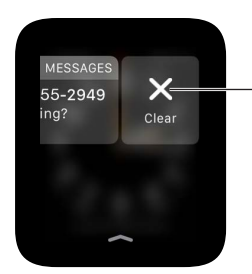

Tap to clear a notification, or press the display to clear all notifications.

## <span id="page-29-0"></span>**Glances**

## **5**

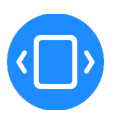

#### Get a quick glance at useful information

From the watch face, you have quick access to *Glances*—scannable summaries of the information you view most frequently. Swipe up on the watch face to see glances, then swipe left or right to see diferent glances.

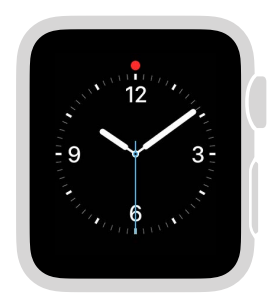

Swipe up on the watch face to see glances.

*WARNING:* For important information about avoiding distractions that could lead to dangerous situations, see [Important safety information](#page-80-1) on page [81](#page-80-0).

#### <span id="page-29-1"></span>Check your glances

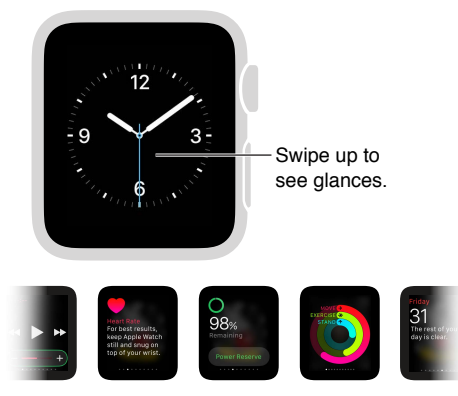

Swipe left or right to view all glances.

**Check your glances.** Swipe up on the watch face to see the glance you viewed last, then swipe left or right to see other glances. Swipe down to return to the watch face.

**When a glance isn't enough.** To open the related app, just tap the glance.

#### <span id="page-30-0"></span>Organize your glances

**See only what you want to see.** To choose your glances, open the Apple Watch app on iPhone, tap My Watch, tap Glances, then remove or include glances. (You can't remove the Settings glance.)

**Put them in handy order.** Open the Apple Watch app on iPhone, tap My Watch, tap Glances, then drag the reorder buttons.

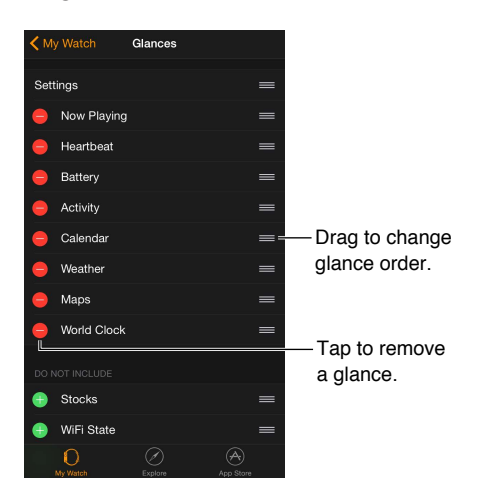

## <span id="page-31-0"></span>**Timekeeping**

**6**

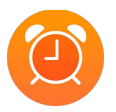

With the timekeeping features of Apple Watch, you can see the time in other cities around the world, set alarms, use timers, and use a stopwatch. You can add these elements to your watch face to see them quickly when you need to. See [Customize your watch face](#page-20-1) on page [21](#page-20-0) for more information.

#### <span id="page-31-1"></span>Check the time in other locations

The World Clock app  $\circledast$  on Apple Watch lets you check the time in cities around the globe. Open the app to check times at other locations, or add cities to your watch face for quick reference.

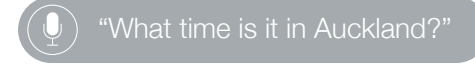

**Check the time in another city.** Open World Clock , then turn the Digital Crown or swipe the screen to scroll the list. If there's a city whose time you'd always like to see, you can add the world clock to your watch face and choose the city to display.

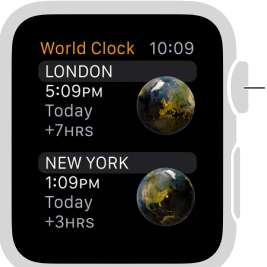

Turn to scroll through cities.

**See additional information.** To see more information about a city, including time of sunrise and sunset, tap the city in the World Clock list. When you're fnished, tap < in the upper left, or swipe right to return to the city list. As always, you can press the Digital Crown to return to the watch face.

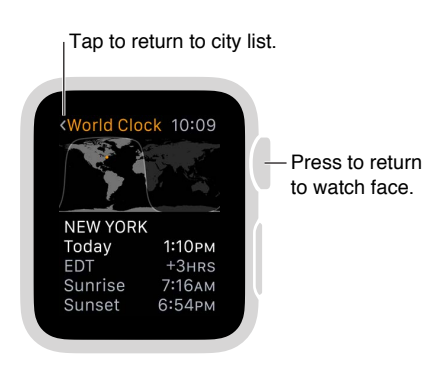

**Add a city to World Clock.** The cities you add on iPhone appear in World Clock **@** on Apple Watch. Open the Clock app on iPhone, tap World Clock, then tap the Add button (+).

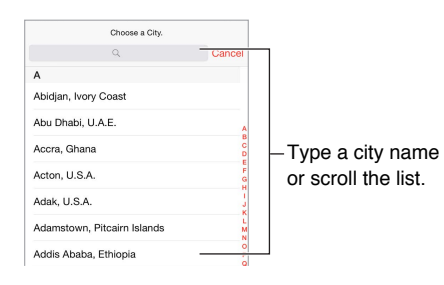

**Add a world clock to your watch face.** You can add a world clock to several watch faces—some faces let you add more than one. Firmly press the display, then tap Customize. Swipe left until you can select individual face features, tap the one you'd like to use for a world clock, then turn the Digital Crown to choose a city. When you're fnished, press the Digital Crown. You can add a world clock to these faces: Chronograph, Color, Mickey Mouse, Modular, Simple, and Utility.

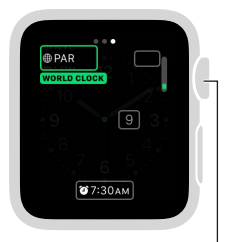

Turn to the city you want, then press the Digital Crown.

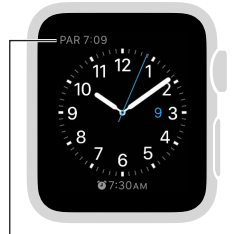

<sup>1</sup> The watch face shows the time in the city you chose.

<span id="page-33-0"></span>**Change city abbreviations.** If you want to change a city abbreviation used on Apple Watch, open the Apple Watch app on iPhone, tap My Watch, then go to Clock > City Abbreviations. Tap any city to change its abbreviation.

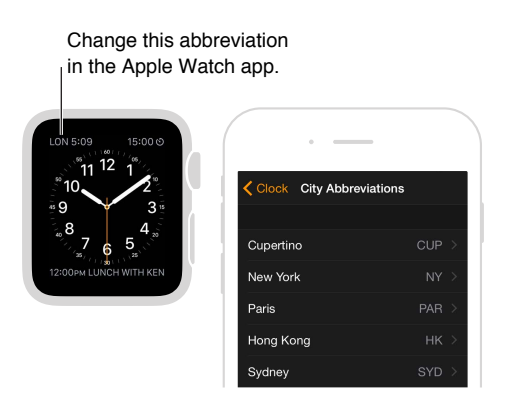

#### <span id="page-33-1"></span>Set alarms

Use the Alarm Clock app (a) to play a sound or vibrate Apple Watch at the right time. You can also add an alarm to your watch face, so you can see upcoming alarms at a glance—and open the Alarm Clock app with a tap.

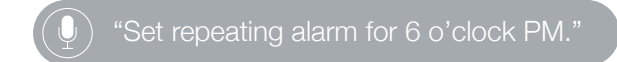

Add an alarm. Open Alarm Clock (**O**), firmly press the display, then tap New +. Tap Change Time, tap AM or PM, tap the hours or minutes, turn the Digital Crown to adjust, then tap Set. Tap < in the upper left to return to the alarm settings, then set repeat, label, and snooze to suit you.

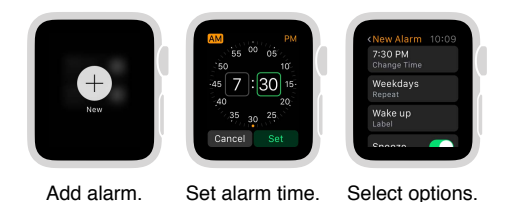

Set or adjust an alarm. Open Alarm Clock **(a)**, then tap the alarm in the list to change its settings. Tap next to the alarm to turn it on or of.

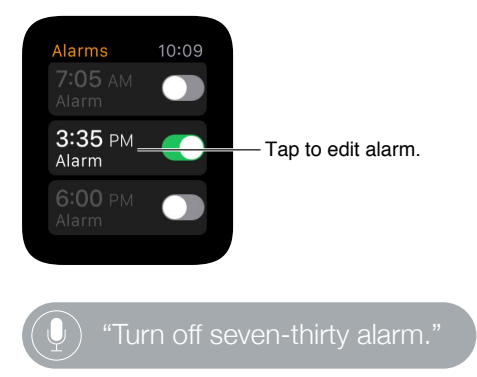

**See the upcoming alarm on your watch face.** With the watch face showing, frmly press the display, then tap Customize. Swipe left until you can select individual face features, tap the one you'd like to use for alarms, then turn the Digital Crown to choose the alarm. When you're fnished, press the Digital Crown. You can add alarms to these faces: Chronograph, Color, Mickey Mouse, Modular, Simple, and Utility.

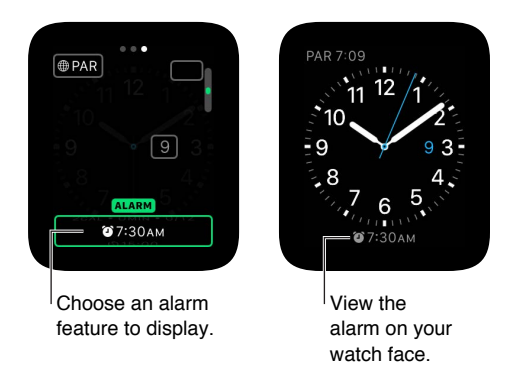

**Don't let yourself snooze.** When an alarm sounds, you can tap Snooze to wait several minutes before the alarm sounds again. If you don't want to allow snooze, tap the alarm in the list of alarms, then turn off Snooze.

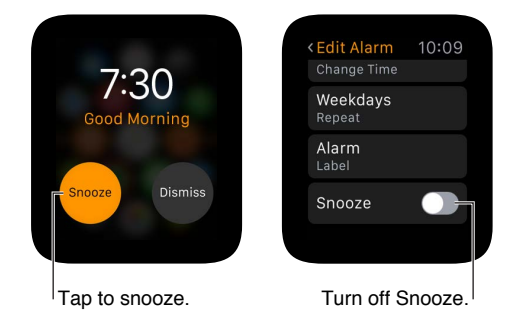

Delete an alarm. Open Alarm Clock (a), tap the alarm in the list, scroll to the bottom, then tap Delete.

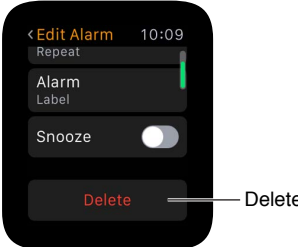

Delete this alarm.

#### <span id="page-35-1"></span><span id="page-35-0"></span>Use a timer

The Timer app  $\bigcirc$  on Apple Watch can help you keep track of time. Set timers up to 24 hours.

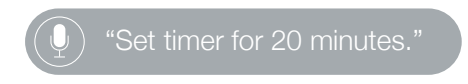

Set a timer. Open Timer **.** tap hours or minutes, turn the Digital Crown to adjust, then tap Start.

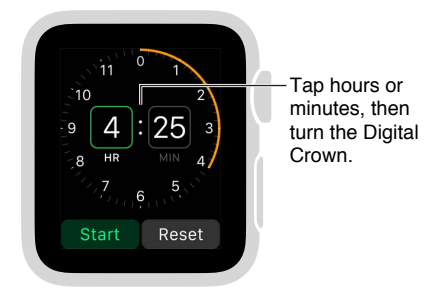

**Set a timer for longer than 12 hours.** While adjusting the timer, frmly press the display, then tap 24.

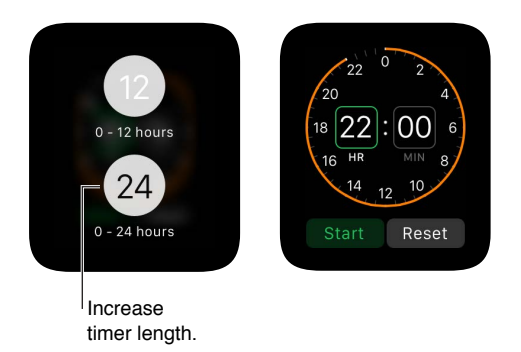

**Add a timer to your watch face.** If you use a timer often, add a timer to your watch face. With the watch face showing, frmly press the display, then tap Customize. Swipe left until you can select individual face features, tap the one you'd like to use for the timer, then turn the Digital Crown to choose the timer. When you're fnished, press the Digital Crown. You can add a timer to these faces: Chronograph, Color, Mickey Mouse, Modular, Simple, and Utility.

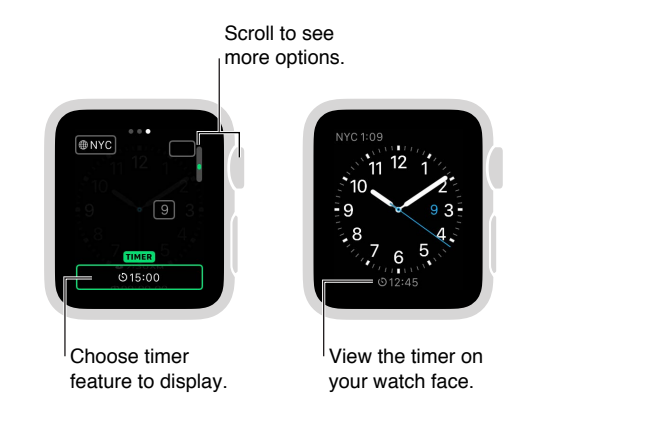
#### Time events with a stopwatch

Time events with accuracy and ease. Apple Watch can time full events (up to 11 hours, 55 minutes) and keep track of lap or split times, then show the results as a list, a graph, or live on your watch face. The Chronograph watch face has the stopwatch built in, and you can add a stopwatch to these faces: Color, Mickey Mouse, Modular, Simple, and Utility.

**Switch to the stopwatch.** Open the Stopwatch app (**O**), or tap the stopwatch on your watch face (if you've added it or you're using the Chronograph watch face).

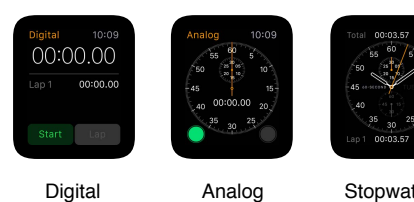

stopwatch

Digital stopwatch

**Stopwatch** controls on the Chronograph watch face

**Start, stop, and reset.** Tap the Start button. Tap the Lap button to record a lap or split. Tap the Stop button to record the fnal time. Timing continues while you switch back to the watch face or open other apps. When you fnish, tap the Reset button or the Lap button to reset.

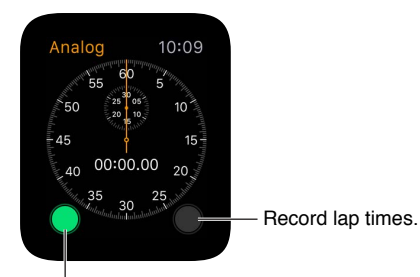

Start or stop the stopwatch.

**Choose the stopwatch format.** You can change the format of the timing display before, after, or during timing. Firmly press the display while the stopwatch is showing, then tap Analog, Digital, Graph, or Hybrid.

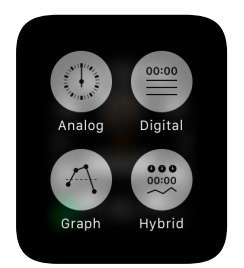

**Switch between analog 1-dial and 3-dial with splits.** Swipe up on the 1-dial analog stopwatch display to see separate minute, second, and tenths dials above a scrolling list of lap times.

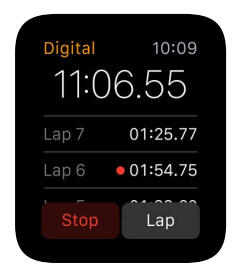

**Review results.** Review results on the display you used for timing, or change displays to analyze your lap times and fastest/slowest laps (marked with green and red) in the format you prefer. If the display includes a list of lap times, turn the Digital Crown to scroll.

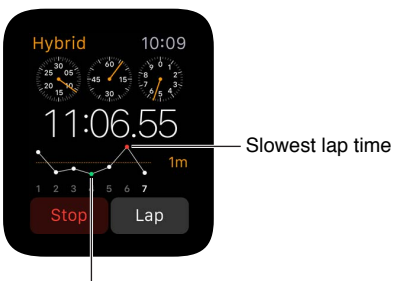

Fastest lap time

**Monitor timing from the watch face.** To keep an eye on a timing session while displaying your regular watch face, add a stopwatch to the face. Your current elapsed time will be visible on the face, and you can tap it to switch to the Stopwatch app  $\bigcirc$  and check your lap times.

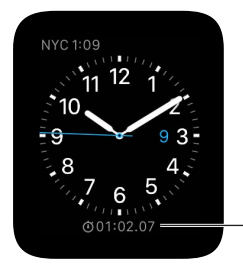

Open Stopwatch app.

Quit using the stopwatch. If you're using the Stopwatch app **(0)**, just press the Digital Crown. If you're using the Chronograph watch face, the stopwatch controls are always on the face—tap the Lap button to reset.

### **Messages**

**7**

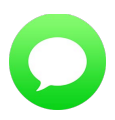

#### Read and reply to messages

You can read incoming text messages right on Apple Watch. You can also reply from Apple Watch, by dictating or choosing a prepared response, or switch to iPhone to type a response.

*WARNING:* For important information about avoiding distractions that could lead to dangerous situations, see [Important safety information](#page-80-0) on page [81](#page-80-1).

**Read a message.** You'll feel a notifcation tap or hear an alert sound when a message arrives just raise Apple Watch to read it. Turn the Digital Crown to scroll.

**Open a conversation in the Messages app.** Tap the Messages icon  $\Omega$  in the notification.

**See a photo in the message.** Tap the photo to view it, double-tap it to fll the screen, and drag it to pan. When you're fnished, swipe left from the edge of the photo screen to return to the conversation. If you want to save the photo, open the message in the Messages app on iPhone, and save it there.

**Listen to an audio clip in a message.** Tap the clip to listen. The clip is deleted after two minutes to save space—if you want to keep it, tap Keep below the clip. The audio will remain for 30 days, and you can set it to remain longer on iPhone: go to Settings > Messages, scroll to Audio Messages, tap Expire, then tap a value.

**View a video in a message.** In the Messages app  $\bigcirc$ , tap a video in a message to start playing the video full-screen. Tap once to display the playback controls. Double-tap to zoom out and turn the Digital Crown to adjust the volume. Swipe or tap the back button to return to the conversation.

**Jump to the top of a long message.** In Messages **O**, tap the top of the display.

**Reply to a message.** If the message just arrived, tap its notifcation, turn the Digital Crown to scroll to the bottom of the message, then tap Reply. If it arrived a while ago, swipe down on the watch face to see the message notifcation, tap it, then scroll to the bottom and tap the Reply button. To mark the message as read, tap Dismiss or swipe the message. Press the Digital Crown to dismiss the notifcation without marking the message as read.

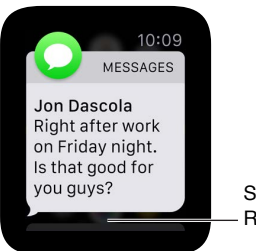

Scroll down and tap Reply to respond.

**Decide how to be notifed.** Open the Apple Watch app on iPhone, tap My Watch, then tap Messages. Tap Custom to set options for how you want to be notifed when you receive a message.

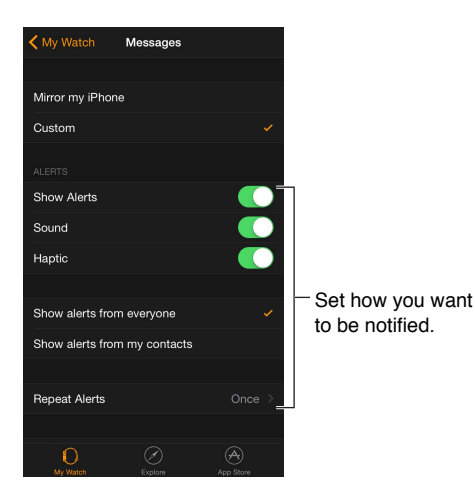

#### Send and manage messages

Send a new message. Open Messages **O**, firmly press the list of conversations, then tap the New Message icon. Tap a contact in the list of recent conversations that appears, tap  $+$  in the lower left to choose from your full list of contacts, or tap the Microphone button to search for someone in your contacts or to dictate a phone number. There are several ways to compose your message:

- Use preset replies
- Dictate new text
- Record an audio clip
- Send an animated emoji
- Send a map showing your location (if you have your iPhone with you)
- Switch to iPhone and use the full keyboard to type a message

**Send a preset reply.** When replying to a message, you see a list of handy phrases that you can use—just tap one to send it. The phrases include contextual responses based on the last message received and six default phrases that you can change. To substitute your own phrases, open the Apple Watch app on iPhone, tap My Watch, go to Messages > Default Replies, then tap a default reply to change it.

If the preset replies aren't in the language you want to use, you can change them by switching to the keyboard for that language *in the same conversation* in Messages on iPhone. Cancel your original reply on Apple Watch, then reply again to see the replies in the new language. If you don't want to change keyboards, you can dictate and send an audio clip in the language of your choice.

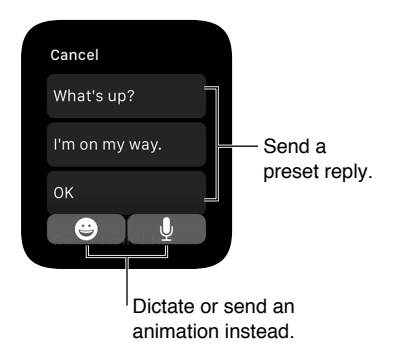

Dictate text. While creating a message or reply, tap the Microphone button , say what you want to say, then tap Done. Don't forget that you can speak punctuation, too (for example, "did it arrive question mark"). You can choose to send the message as a text message or an audio clip—just tap your choice. If you choose audio clip, the recipient gets a voice message to listen to, not a text message to read.

If you use more than one language and your dictation isn't transcribed in the right language for a conversation, you can still send it as an audio clip. To change the dictation language, change the Siri language on iPhone in Settings > General > Siri, then start a new conversation.

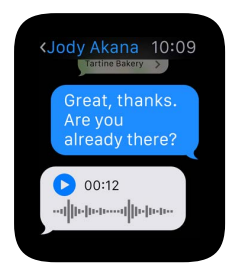

**Always send dictated text as an audio clip.** If you like to send all your dictated text as an audio clip, you don't need to choose it every time—open the Apple Watch app on iPhone, tap My Watch, go to Messages > Audio Messages, then tap an option.

**Include animated emoji.** While creating a message or reply, tap the Emoji button  $\bullet$ , then swipe to browse available images. Turn the Digital Crown to scroll and modify the image (to turn the smile into a frown, for example). On faces, drag left or right across the eyes or mouth to change the expression further. To see other types of images, swipe to the next pages. The last page lists traditional emoji. When you fnd the right symbol, tap it to add it to your message, then tap Send.

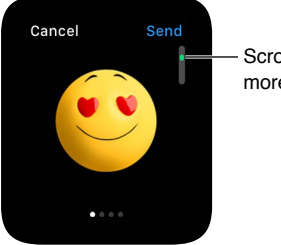

Scroll to see more variations. **Share your location.** To send someone a map showing your current location, frmly press the display while viewing the conversation, then tap Send Location.

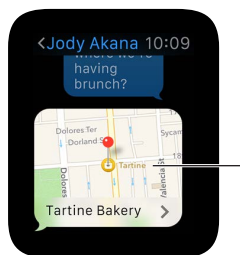

Share your location in a message.

*Note:* On your paired iPhone, make sure Share My Location is turned on in Settings > iCloud > Share My Location.

**See when messages were sent.** Swipe left on the conversation in the Messages  $\bigcirc$ conversation list.

**View message details.** Firmly press the display while viewing the conversation, then tap Details to see the contact information of the other participant(s) in the conversation. Or swipe left on the conversation, then tap Details.

**Delete a conversation.** Swipe left on the conversation, tap Trash, then tap Trash to confrm.

## **Digital Touch**

## **8**

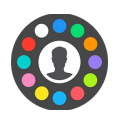

#### Learn about Digital Touch

With Digital Touch, you can send sketches, taps, or even your heartbeat to any friend with an Apple Watch. For information about adding friends to Apple Watch, see [Get in touch with](#page-16-0)  [friends](#page-16-0) on page [17.](#page-16-1)

**Open Digital Touch.** Press the side button to see your friends, then tap a friend and tap the Digital Touch button below the photo. You only see the Digital Touch icon if your friend has an Apple Watch.

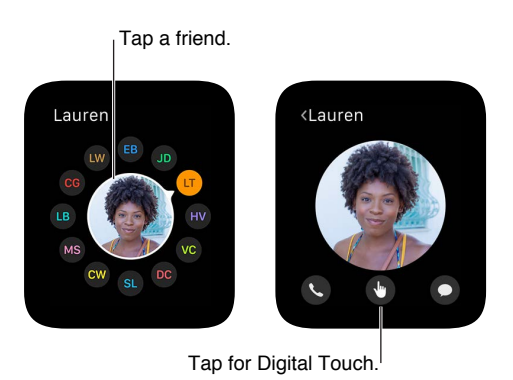

**Practice Digital Touch.** Tap  $\circled{1}$  on the Digital Touch screen for tips and to practice before sending.

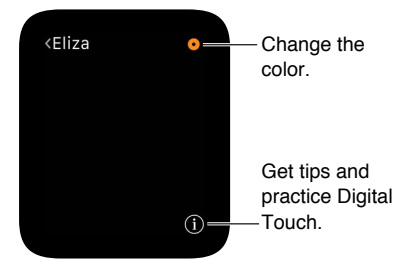

#### Send a Digital Touch

Send a sketch, a pattern of taps, or your heartbeat. In the illustrations that follow, the image on the left shows what is sent, and the image on the right shows the notifcation received.

To experience a Digital Touch someone has sent, just tap a notifcation.

**Send a sketch.** Draw on the screen.

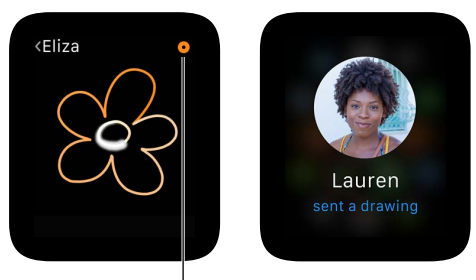

Change color.

**Send a tap.** Tap the screen to send a single tap or tap repeatedly to send a tap pattern.

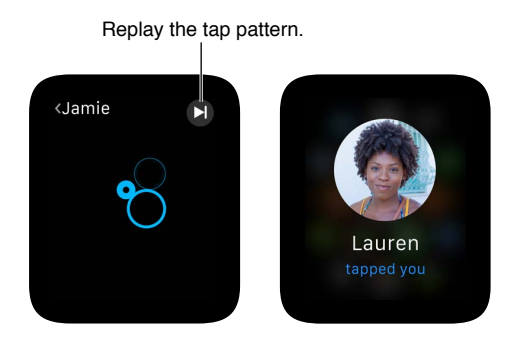

**Share your heartbeat.** Place two fngers on the display until you feel your heartbeat and see it animated on the screen.

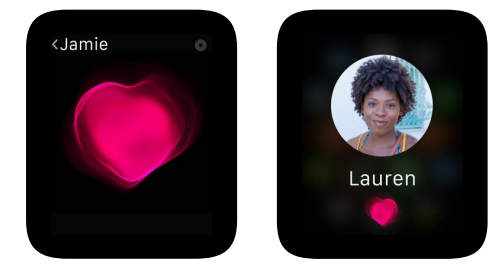

### **Mail**

## **9**

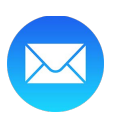

#### Read mail

Read mail in the Mail app. On Apple Watch, open the Mail app **8**, turn the Digital Crown to scroll the message list, then tap a message. To read the message or reply on iPhone, just swipe up on the Mail icon in the lower-left corner of the iPhone Lock screen.

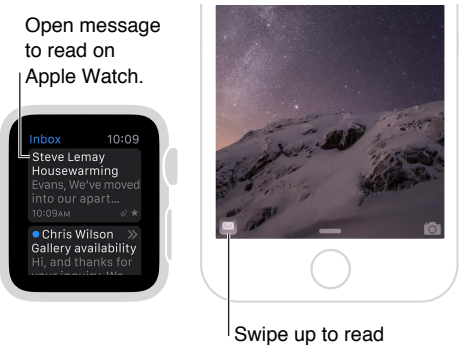

mail on iPhone.

**Read mail in a notifcation.** If you set Apple Watch to show mail notifcations, you can read a new message right in the notifcation. Tap the notifcation when it frst appears, or swipe down on the watch face later to see notifcations you've received, then tap a mail notifcation. To dismiss the notifcation, swipe down from the top or tap Dismiss at the end of the message.

If you don't receive notifcations for mail, go to Settings > Notifcations on iPhone and check to see if you have notifcations turned on for Mail.

*Note:* Apple Watch supports most text styles and some formats; quoted text appears in a diferent color rather than as an indentation. If you receive an HTML message with complex elements, Apple Watch tries to display a text alternative of the message. Try reading the message on your iPhone instead.

**Switch to iPhone.** Some messages are easier to read in full on iPhone—wake iPhone, then swipe up on the Mail icon in the lower left corner of the lock screen.

**Go back to the top of a long mail message.** Turn the Digital Crown to scroll quickly, or just tap the top of the display.

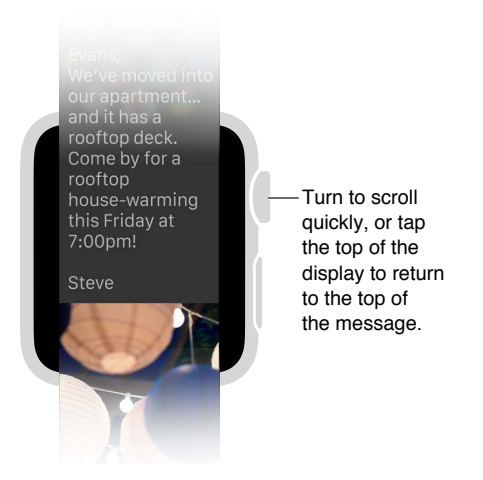

**Open Phone or Maps.** Tap a phone number in a mail message to open Phone  $\bullet$ , or an address to open Maps  $\bullet$ .

**See the entire address or subject line.** Tap ••• in the To feld or the subject line. Apple Watch opens the mail message in its own window, so you can see all the details.

**Reply to email.** You need to use iPhone to compose a reply—just wake iPhone and swipe up on the mail icon in the lower-left corner of the Lock screen.

#### Manage mail

**Flag a mail message.** If you're reading the message in Mail **ould not also we** Watch, firmly press the display, then tap Flag. If you're looking at the message list, swipe left on the message, then tap More. You can also fag the message when you preview it in a notifcation—swipe to the Flag button at the bottom of the message. You can unfag a message that's already been fagged.

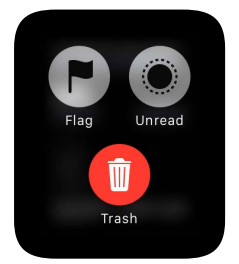

*Note:* If you swipe left on a message thread, the action you choose (Flag, Mark as Unread, or Delete) applies to the entire thread.

**Change the fag style.** Open the Apple Watch app on iPhone, tap My Watch, then go to Mail > Custom > Flag Style.

**Mark email as read or unread.** If you're reading a message in Mail **ould by** on Apple Watch, firmly press the display, then tap Unread or Read. If you're looking at the message list, swipe left on the message, then tap More.

Delete email. If you're reading the message in Mail **on** Apple Watch, firmly press the display, then tap Trash. If you're looking at the message list, swipe left on the message, then tap Trash. You can also delete a message from its notifcation—scroll to the bottom of the message, then tap Trash.

*Note:* If your account is set to archive messages, you'll see an Archive button instead of a Trash button.

**Choose which mailbox appears on Apple Watch.** Open the Apple Watch app on iPhone, tap My Watch, then go to Mail > Include Mail. You can specify only one mailbox, although if you don't choose a mailbox, you'll see content from all inboxes.

**Customize alerts.** Open the Apple Watch app on iPhone, tap My Watch, then turn on Mail > Show Alerts. Tap each account or group, turn on the option to be alerted, then choose Sound or Haptic.

**If your message list is too long.** To make your mail list more compact, you can reduce the number of lines of preview text shown for each email in the list. Open the Apple Watch app on iPhone, tap My Watch, go to Mail > Message Preview, then choose to show 2 lines of the message, 1 line, or none.

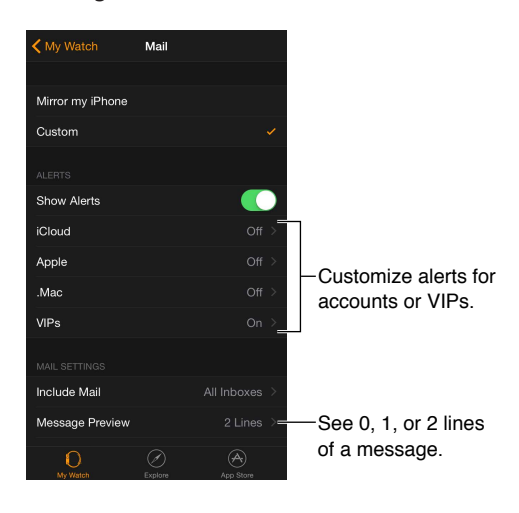

## **Phone Calls**

# **10**

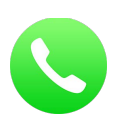

#### Answer phone calls

*WARNING:* For important information about avoiding distractions that could lead to dangerous situations, see [Important safety information](#page-80-0) on page [81](#page-80-1).

**Answer a call.** When you feel the incoming call notifcation, raise your wrist to wake Apple Watch and see who's calling. Tap the Answer button on Apple Watch to talk using the microphone and speaker on Apple Watch. To scroll to answer the call using iPhone or send a text message instead, turn the Digital Crown to scroll down, then choose an option.

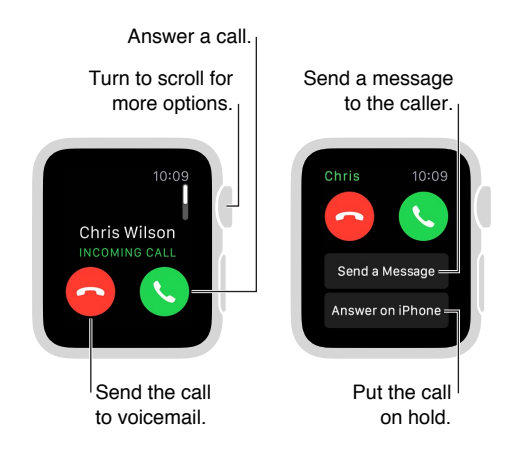

**Hold a call.** Tap "Answer on iPhone" to place the call on hold until you can continue it on your paired iPhone. The caller hears a repeated sound until you pick up the call. If you can't fnd your iPhone, tap the ping iPhone button on Apple Watch to locate it.

**Switch a call from Apple Watch to iPhone.** While talking on Apple Watch, just swipe up on the Phone icon in the bottom-left corner of the iPhone Lock screen. Or, if iPhone is unlocked, tap the green bar at the top of the screen.

**Adjust call volume.** To adjust the speaker volume when talking on Apple Watch, turn the Digital Crown while on the call or tap the volume symbols on the screen. Tap the Mute button to mute your end of the call (if you're listening on a conference call, for example).

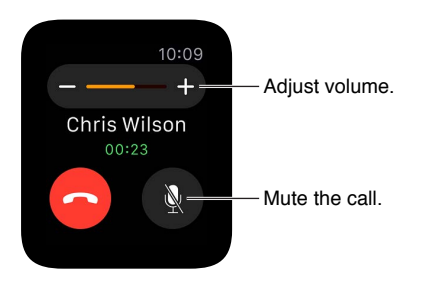

You can also quickly mute an incoming call by pressing the palm of your hand on the watch display and holding it there for three seconds. You must frst turn on the option in the Apple Watch app on iPhone. Go to My Watch > Sounds & Haptics and turn on Cover to Mute.

**Send a call to voicemail.** Tap the red Decline button in the incoming call notifcation.

**Listen to voicemail.** If a caller leaves voicemail, you get a notifcation—tap the Play button in the notification to listen. To listen to voicemail later, open the Phone app  $\bigcirc$ , then tap Voicemail.

#### Make phone calls

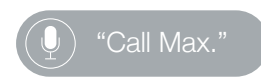

**Place a call.** If the person you're calling is one of your favorites, press the side button, turn the Digital Crown or tap their initials, then tap the call button. If they're not in your friends list, open the Phone app **b**, then tap Favorites or Contacts. Turn the Digital Crown to scroll, then tap the name you want to call.

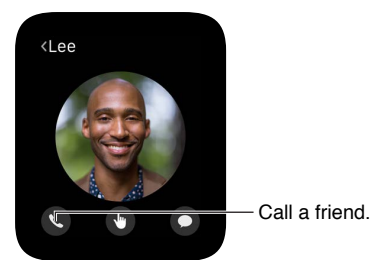

**See call info on Apple Watch.** While you're talking on iPhone, you can view call information on Apple Watch in the Phone app . You can also end the call from Apple Watch (for example, if you're using earphones or a headset).

## **Calendars and Reminders**

# **11**

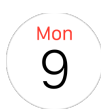

#### Check and update your calendar

The Calendar app  $\circledast$  on Apple Watch shows events you've scheduled or been invited to today and for the next week. Apple Watch shows events for all calendars you use on your iPhone.

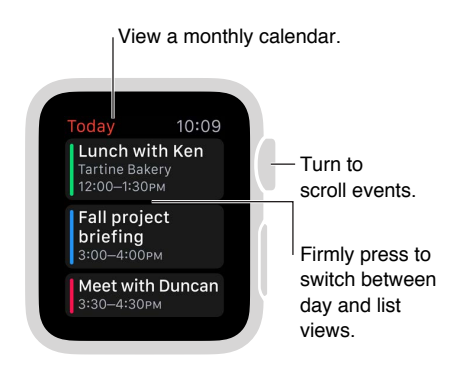

**View your calendar.** Open Calendar (5) from the Home screen, or swipe up on the watch face, swipe to the Calendar glance, then tap. You can also tap today's date on your watch face if you've added the calendar to the face.

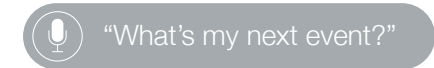

Review today's events. Open Calendar **(5)**, then turn the Digital Crown to scroll. Swipe right on today's timeline (Day view) to jump to the current time. To see event details, including time, location, invitee status, and notes, tap the event.

**Switch between the daily timeline and a single list of events.** Firmly press the display while viewing a daily calendar, then tap List or Day.

**View a diferent day.** In Day view, swipe left on today's calendar to see the next day. Swipe right to go back. (You can't see any day before today, or more than seven days total.) To jump back to the current day and time, frmly press the display, then tap Today. In List view, just turn the Digital Crown.

**See a full month calendar.** Tap < in the upper left of any daily calendar. Tap the monthly calendar to return to Day view.

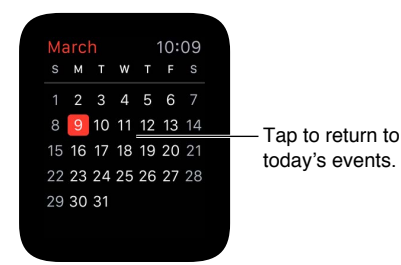

**Add or modify an event.** Switch to the Calendar app on iPhone, then add the event there. If you're looking at your calendar on Apple Watch, just wake iPhone and swipe up on the Calendar icon in the lower-left corner of the Lock screen to open Calendar.

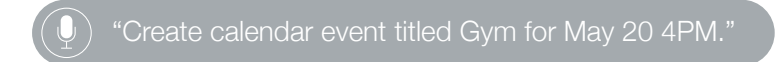

**Display the date or an upcoming event on the watch face.** You can add some combination of day and date to many of the watch faces: for example, Modular, Color, Utility, Simple, or Chronograph. The Modular, Chronograph, and Mickey Mouse faces can show the next upcoming event. Firmly press the display while viewing the watch face, swipe to a face, then tap Customize.

**Respond to an invitation.** If you see the invitation when it arrives, just swipe (or turn the Digital Crown to scroll) to the bottom of the notifcation, then tap Accept, Maybe, or Decline. If you discover the notifcation later, tap it in your list of notifcations, then scroll and respond. If you're already in the Calendar app, just tap the event to respond.

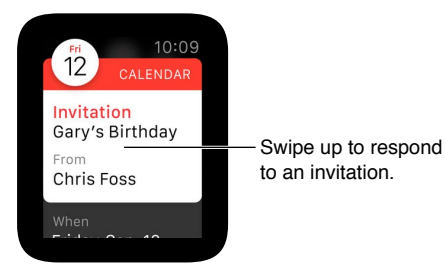

**Contact an event organizer.** To email the event organizer, frmly press the display while you're looking at the event details. To send a voice message or call, tap the organizer's name in the event details.

**Time to leave.** You can schedule a "leave now" alert based on the estimated travel time to an event you create. Open the Calendar app on iPhone, tap the event, tap Edit, tap Travel Time, and turn it on. You'll get an alert that takes travel time into account.

**Get directions to an event.** See [Get directions](#page-61-0) on page [62](#page-61-1).

**Adjust settings.** Open the Apple Watch app on iPhone, tap My Watch, then tap Calendar.

#### Set and respond to reminders

There's no Reminders app on Apple Watch, but Apple Watch notifes you of reminders you create in the Reminders app on your iPhone—and on any other iOS device or Mac that's signed in using your Apple ID. Also, you can create reminders using Siri on Apple Watch.

**Respond to a reminder.** If you see the reminder notifcation when it arrives, just swipe (or turn the Digital Crown to scroll) to the bottom of the reminder, then tap Snooze, Completed, or Dismiss. If you discover the notifcation later, tap it in your list of notifcations, then scroll and respond.

**Set a reminder.** Use Siri on Apple Watch. Press and hold the Digital Crown, then speak. Or just raise your wrist and say "Hey Siri, set a reminder." You can also set reminders on iPhone or another iOS device or Mac that is signed in using your Apple ID.

"Set a reminder for five o'clock."

## **Health and Fitness**

# **12**

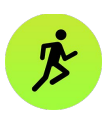

#### Track daily activity

The Activity app  $\odot$  on Apple Watch keeps track of your movement throughout the day and helps encourage you to meet your ftness goals. The app tracks how often you stand up, how much you move, and how many minutes of exercise you do, and provides a simple and powerful graphic ring of your daily activity. The goal is to sit less, move more, and get some exercise by completing each ring every day. The Activity app on iPhone keeps a long-term record of all your activity.

*WARNING:* Apple Watch, the heart rate sensor, and the included Apple Watch apps are not medical devices and are intended for ftness purposes only. For important information about using the fitness apps safely, see [Important safety information](#page-80-0) on page [81](#page-80-1).

Get started. The first time you open Activity **o** on Apple Watch, swipe left to read the Move, Exercise, and Stand descriptions, then tap Get Started. Enter the required information by tapping Sex, Age, Weight, and Height, then turn the Digital Crown to set and tap Continue. Finally, tap Start Moving.

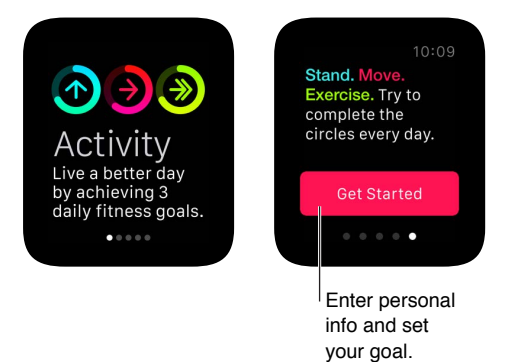

*Note:* You can also enter your birthdate, sex, height, and weight in the Apple Watch app on iPhone. In the Apple Watch app, tap My Watch, then tap Health.

**Check your progress.** Swipe up on the watch face, then swipe to the Activity glance at any time to see how you're doing. Tap the glance to open the Activity app  $\odot$  and swipe to see the individual activities. The Move ring shows how many active calories you've burned. The Exercise ring shows how many minutes of brisk activity you've done. The Stand ring shows how many times in the day you've stood for at least one minute per hour. Swipe up on an activity or turn the Digital Crown to see your progress as a graph.

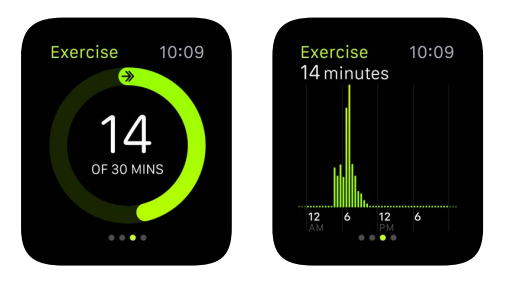

An overlapping ring means you've exceeded your goal. Watch for achievement awards, if you have that feature turned on.

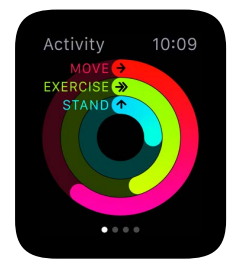

A partial ring shows progress toward your goal. Completed rings mean you've reached your goal.

**Check your activity history and see all your achievements.** Open the Activity app on iPhone, then tap a date in the calendar to see a breakdown for that day. You'll see how many steps you took and the distance you covered, in addition to Move, Exercise, and Stand info.

Adjust your goals. Open Activity **o** on Apple Watch and firmly press the display until you see the prompt to change your Move goal.

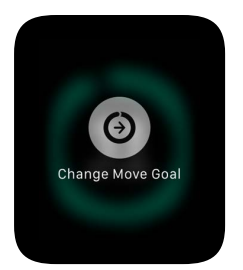

Every Monday, you'll also be notifed about the previous week's achievements, and you can adjust your daily Move goal for the coming week. Apple Watch suggests goals based on your previous performance.

**Control activity notifcations.** Reminders can help when it comes to meeting goals. Apple Watch can let you know if you're on track or falling behind your activity goals. It can even alert you if you've been sitting too long. To choose which reminders and alerts you'd like to see, open the Apple Watch app on iPhone, tap My Watch, then tap Activity.

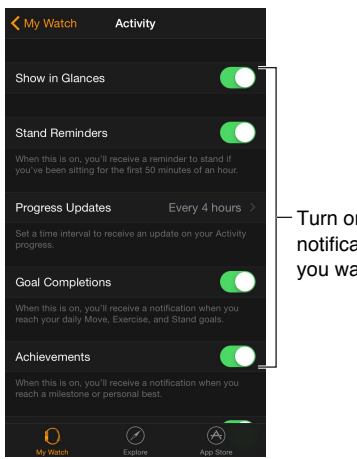

#### Turn on the notifications you want.

#### Monitor your workouts

The Workout app  $\dot{\mathbf{z}}$  on Apple Watch gives you tools to manage your individual workout sessions. It lets you set specifc goals, such as time, distance, or calories, then tracks your progress, nudges you along the way, and summarizes your results. You can use the Activity app on iPhone to review your complete workout history. See [Keep your data accurate](#page-56-0) on page [57](#page-56-1) for information on how Apple Watch is calibrated.

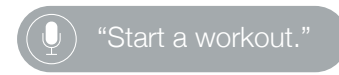

**Start a workout.** Open Workout  $\vec{\boldsymbol{\ell}}$ , then tap the workout type you're going for. As you use the app and choose workouts, the order of workouts will reflect your preferences.

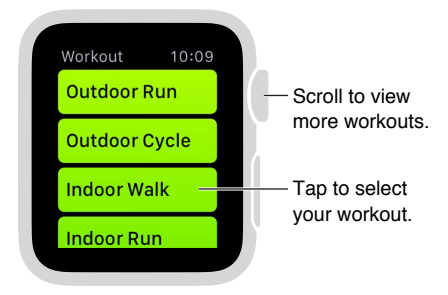

On the goal screen, swipe left and right to choose a calorie, time, or distance goal (or no goal), then turn the Digital Crown or tap  $+/-$  to set. When you're ready to go, tap Start. If you're measuring calories or time, you can leave iPhone behind and exercise with just Apple Watch. But for the most accurate distance measurements outdoors, take iPhone along.

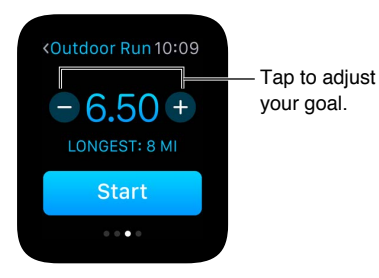

*Note:* Outdoor and Indoor Walk/Run/Cycle are distinct workouts because Apple Watch calculates the calorie burn diferently for each. For indoor workouts, Apple Watch relies mainly on your heart rate readings for calorie estimates, but for outdoor workouts, Apple Watch works in conjunction with iPhone (which has GPS) to calculate speed and distance. Those values, along with your heart rate, are used to estimate the number of calories burned.

**Check your progress.** Check the completion ring during your workout for a quick indication of your progress. Swipe on the lower half of the screen to review elapsed time, average pace, distance covered, calories consumed, and heart rate. Instead of viewing the progress rings, you can choose to see your distance, calorie, or time values numerically. Open the Apple Watch app on iPhone, tap My Watch, then turn on Workout > Show Goal Metric.

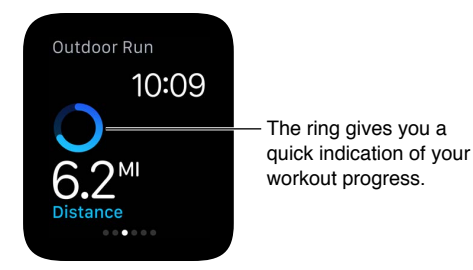

**Pause and resume.** To pause the workout at any time, frmly press the display, then tap Pause. To continue, frmly press the display again, then tap Resume.

**Conserve power during a long workout.** You can save power by disabling the heart rate sensor during long walking and running workouts. Your calorie burn estimates might not be as accurate. Open the Apple Watch app on iPhone, tap My Watch, then turn on Workout > Power Saving Mode.

**End the workout.** When you reach your goal, you'll hear an alarm. If you're feeling good and want to continue, go ahead—Apple Watch continues to collect data until you tell it to stop. When you're ready, frmly press the display, then tap End. Turn the Digital Crown to scroll through the results summary, then tap Save or Discard at the bottom.

**Review your workout history.** Open the Activity app on iPhone, then tap a date. Scroll down to see your workouts listed below the Move/Stand/Exercise summaries. Swipe left on a workout to see details for it.

#### <span id="page-56-1"></span>Check your heart rate

For best results, the back of Apple Watch needs skin contact for features like wrist detection, haptic notifications, and the heart rate sensor. Wearing Apple Watch with the right fit—not too tight, not too loose, and with room for your skin to breathe—will keep you comfortable and let the sensors do their job. You may want to tighten Apple Watch for workouts, then loosen the band when you're done. In addition, the sensors will work only when you wear Apple Watch on the top of your wrist.

**See your current heart rate.** Swipe up on the watch face, then swipe to the Heartbeat glance to measure your heart rate and see your last reading. Tap the heart in the glance to take a new reading.

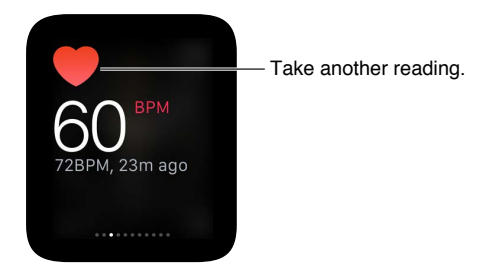

**Check your heart rate during a workout.** Swipe on the lower half of the Workout **i** progress screen.

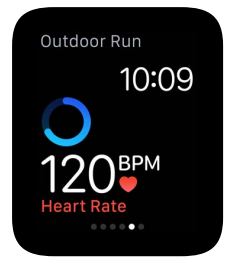

#### <span id="page-56-0"></span>Keep your data accurate

Apple Watch uses the information you provide about your height, weight, gender, and age to calculate how many calories you burn, how far you travel, and other data. In addition, the more you run with the Workout app  $\hat{\boldsymbol{\mathcal{F}}}$ , the more Apple Watch learns your fitness level—and the more accurately it can estimate the calories you've burned during aerobic activity.

Your iPhone GPS allows Apple Watch to achieve even more distance accuracy. For example, if you carry iPhone while using the Workout app  $\vec{\bm{x}}$  on a run, Apple Watch uses the iPhone GPS to calibrate your stride. Then later, if you're not carrying iPhone, or if you're working out where GPS is unavailable (for example, indoors), Apple Watch uses the stored information about your stride to measure distance.

**Update your height and weight.** Open the Apple Watch app on iPhone, tap My Watch, tap Health, Weight, or Height, and adjust.

## **Apple Pay and Passbook**

# **13**

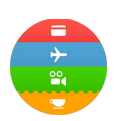

#### Make purchases with Apple Pay

You can use Apple Pay on Apple Watch to make purchases in stores that accept contactless payments. Just set up Apple Pay in the Apple Watch app on iPhone, and you're ready to make purchases—even if you don't have iPhone with you.

If you unpair Apple Watch, disable your passcode, or turn off wrist detection, you can't use Apple Pay.

You can add up to eight credit or debit cards; they'll appear at the top of the stack in your Passbook app  $\bullet$ , above your passes. The last four or five digits of your credit or debit card number appear on the front of a payment card.

*Note:* Many U.S. credit and debit cards can be used with Apple Pay. For information about Apple Pay availability and current card issuers, go to [support.apple.com/kb/HT6288](http://support.apple.com/kb/HT6288).

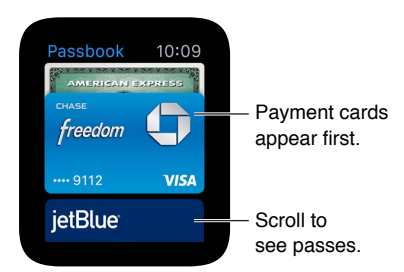

**Set up Apple Pay on Apple Watch.** Even if you've already set up Apple Pay on iPhone using the Passbook app, you need to add the credit or debit cards to use on Apple Watch. Have your credit or debit card handy, then open the Apple Watch app on iPhone. Tap My Watch, tap Passbook & Apple Pay, tap Add Credit or Debit Card, then tap Next. If you have a supported credit or debit card on fle with iTunes or the App Store, enter the card's security code. Otherwise, use the iPhone camera to capture the information on your credit or debit card, then fll in any additional information needed, including the card security code. Note that your card issuer may require additional steps to verify your identity. If so, choose a verifcation option, tap Verify, then tap Enter Code to complete verifcation.

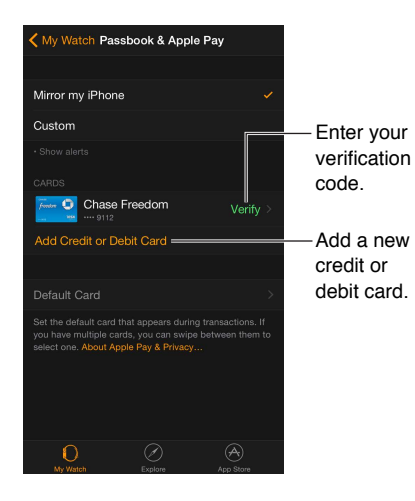

**Add another credit or debit card.** In the Apple Watch app on iPhone, tap My Watch, tap Passbook & Apple Pay, tap Add Credit or Debit Card, then follow the onscreen instructions.

**Choose your default card.** In the Apple Watch app on iPhone, tap My Watch, tap Passbook & Apple Pay, tap Default Card, then select the desired card.

**Pay for a purchase.** Double-click the side button, swipe to change cards, then hold Apple Watch within a few centimeters of the contactless card reader, with the display facing the reader. A gentle pulse and tone confrm the payment information was sent.

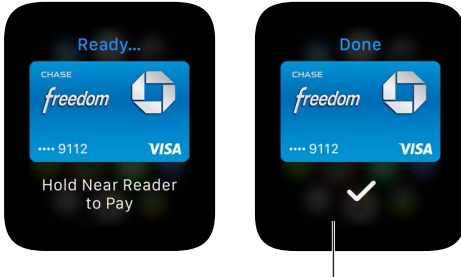

You'll feel a gentle pulse and hear a tone when your card info has been sent.

**Find the Device Account Number for a card.** When you make a payment with Apple Watch, the Device Account Number of the card is sent with the payment to the merchant. To fnd the last four or fve digits of this number, open the Apple Watch app on iPhone, tap My Watch, tap Passbook & Apple Pay, then tap a card.

**Remove a card from Apple Pay.** Open Passbook **com** Apple Watch, tap to select a card, firmly press the card, then tap Delete. Or open the Apple Watch app on iPhone, tap My Watch, tap Passbook & Apple Pay, tap the card, then tap Remove.

**If Apple Watch is lost or stolen.** If your Apple Watch is lost or stolen, sign in to your account at [iCloud.com](https://www.icloud.com) and remove your cards. Go to Settings > My Devices, choose the device, and click Remove All. You can also call the issuers of your cards.

#### Use Passbook

Use the Passbook app  $\bigoplus$  on Apple Watch to keep your boarding passes, movie tickets, loyalty cards, and more all in one place. Your passes in Passbook on iPhone automatically sync to Apple Watch (if you've turned on Mirror iPhone in the Apple Watch app). Scan a pass on Apple Watch to check in for a fight, get into a movie, or redeem a coupon. To set options for your passes on Apple Watch, open the Apple Watch app on iPhone, tap My Watch, then tap Passbook & Apple Pay.

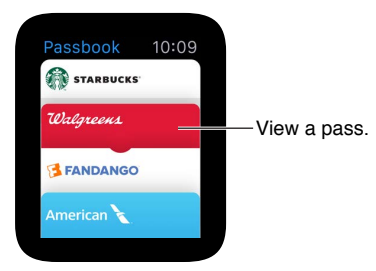

**Use a pass.** If a notifcation for a pass appears on Apple Watch, tap the notifcation to display the pass. You might have to scroll to get to the barcode. Or open Passbook  $\bullet$ , select the pass, then present the barcode on the pass to the scanner.

**Rearrange passes.** On iPhone, open the Passbook app, and drag to rearrange passes. The order will be refected on Apple Watch.

**Done with a pass?** Delete the pass on iPhone. Open the Passbook app, tap the pass, tap  $\hat{I}$ , then tap Delete.

## **Maps and Directions**

## **14**

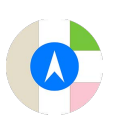

#### Explore the map

Apple Watch has a Maps glance for a quick look at your location and surroundings, and a full Maps app for exploring and getting directions.

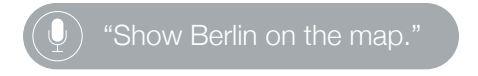

*WARNING:* For important information about avoiding distractions that could lead to dangerous situations, see [Important safety information](#page-80-0) on page [81](#page-80-1).

See a map. Open the Maps app or on Apple Watch. Or, for a quick look at your location, swipe up on your watch face, then swipe to the Maps glance. Tap the Maps glance to open the full Maps app.

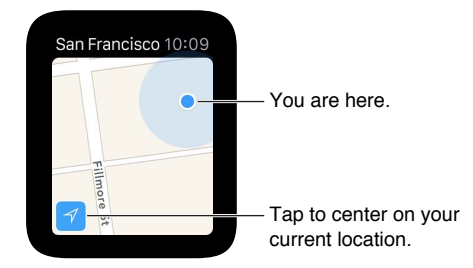

**Pan and zoom.** To pan the map, drag with one fnger. To zoom in or out, turn the Digital Crown. You can also double-tap the map to zoom in on the spot you tap. Tap the Tracking button in the lower left to get back to your current location.

**Search the map.** While viewing the map, frmly press the display, tap Search, then tap Dictate or tap a location in the list of places you've explored recently.

**Get info about a landmark or location.** Tap the location on the map, then turn the Digital Crown to scroll the information. Tap < in the upper left to return to the map.

<span id="page-61-1"></span>**Stick a pin.** Touch and hold the map where you want the pin to go, wait for the pin to drop, then let go. Now you can tap the pin for address information, or use it as the starting point or destination for directions. To move the pin, just drop a new one in the new location.

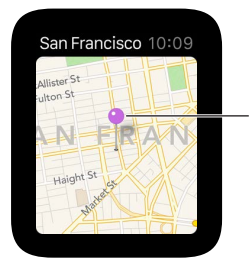

Get address info or use as a starting point.

Find the approximate address of any spot on the map. Drop a pin on the location, then tap the pin to see address info.

**Call a location.** Tap the phone number in the location info. To switch to iPhone, swipe up on the Phone icon in the lower-left corner of the Lock screen, then tap the green bar at the top of the screen.

**See a contact's address on the map.** While viewing the map, frmly press the display, tap Contacts, turn the Digital Crown to scroll, then tap the contact.

**See your current location and surroundings.** Open Maps  $\phi$ , then tap the current location arrow in the lower left. Or swipe to the Maps glance, which always shows where you are. If you have an upcoming calendar event, the Maps glance shows directions to it.

#### <span id="page-61-0"></span>Get directions

Get directions to a landmark or map pin. Open Maps **o**, then tap the destination landmark or map pin. Scroll the location information until you see Directions, then tap Walking or Driving. When you're ready to go, tap Start, then follow the directions.

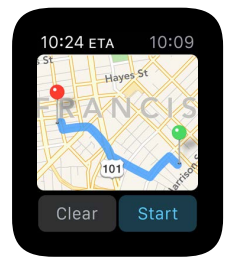

**Get directions to a search result or contact.** While viewing the map, frmly press the display, then tap Search or Contacts.

**Ask Siri for directions.** Just tell Siri where you'd like to go.

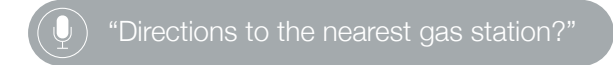

**Follow directions.** After you tap Start and head of on your frst leg, Apple Watch uses taps to let you know when to turn. A steady series of 12 taps means turn right at the intersection you're approaching; three pairs of two taps means turn left. Not sure what your destination looks like? You'll feel a vibration when you're on the last leg, and again when you arrive.

**Check your progress.** Swipe left on the current step of the directions, or tap the dots at the bottom of the screen to see a map view.

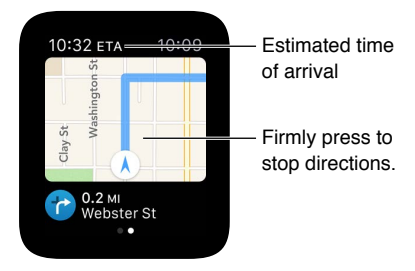

**Find out when you'll get there.** Look in the upper-left corner for your estimated time of arrival. Current time is in the upper right.

**End directions before you get there.** Firmly press the display, then tap Stop Directions.

## **Music**

# **15**

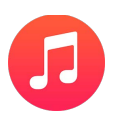

#### Play music on iPhone

You can use the Music app  $\Omega$  or the Now Playing glance on Apple Watch to control music playback on iPhone.

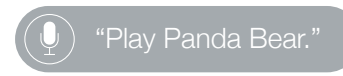

Play music on iPhone. Open Music **(2)** on Apple Watch. Browse through playlists, albums, artists, or songs until you see a list of songs, then tap a song to play it.

If you don't see the music you're expecting, make sure iPhone, not Apple Watch, is your source frmly press the display, tap Source, then tap iPhone.

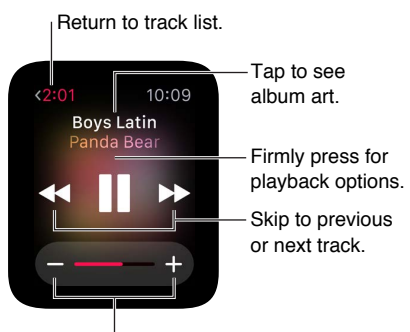

Tap -/+ or turn Digital Crown to adjust volume.

**See album art for the current song.** Tap the album name above the playback controls. Tap again to return to the controls.

**Send audio to another device with AirPlay.** While viewing the playback controls, frmly press the display, tap AirPlay, then choose a destination.

**Shufe or repeat songs.** While viewing the playback controls, frmly press the display, then tap Shuffle or Repeat.

**Control playback with the glance.** Use the Now Playing glance for quick control. Swipe up on the watch face, then swipe to the playback controls.

If you don't see the Now Playing glance, open the Apple Watch app on iPhone, tap My Watch, then turn on Music > Show in Glances.

#### Play music on Apple Watch

You can store music right on Apple Watch, then listen to it on Bluetooth headphones or speakers without your iPhone nearby.

**Store songs on Apple Watch.** Open the Apple Watch app on iPhone, tap My Watch, go to Music > Synced Playlist, then choose the playlist of songs you want to move to Apple Watch. Then, place Apple Watch on its charger to complete the sync.

When the music has been synced, open the Settings app  $\circledR$  on Apple Watch, go to General > About, and look under Songs to see the number of songs copied.

You can use the Music app on iPhone to create a playlist specifcally for music you want to listen to on Apple Watch.

**Pair Bluetooth headphones or speakers.** Follow the instructions that came with the headphones or speakers to put them in discovery mode. When the Bluetooth device is ready, open the Settings app on Apple Watch, tap Bluetooth, then tap the device when it appears.

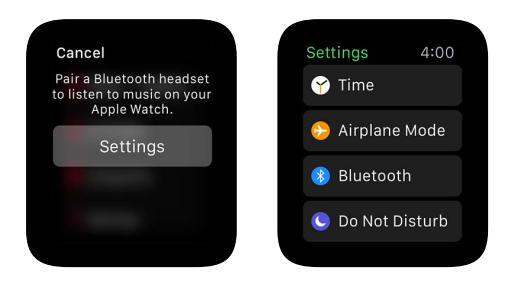

*WARNING:* For important information about avoiding hearing loss, see [Important safety](#page-80-0)  [information](#page-80-0) on page [81](#page-80-1).

**Play songs stored on Apple Watch.** Open Music **O** on Apple Watch, firmly press the display, tap Source, then choose Watch.

**Control playback.** Swipe to the Now Playing glance for quick control. Swipe up on the watch face, then swipe to the playback controls. You can also control playback using the Music app  $\mathbb{O}$ .

**Limit the songs stored on Apple Watch.** Open the Apple Watch app on iPhone, tap My Watch, go to Music > Playlist Limit, then choose a storage limit or maximum number of songs to be stored on Apple Watch.

**See how much music is stored on Apple Watch. On Apple Watch, open the Settings app ...** go to General > About, and look under Songs.

## **Remote Control**

# **16**

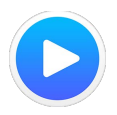

#### Control music on a Mac or PC

You can use the Remote app  $\bullet$  on Apple Watch to play music in iTunes on a computer on the same Wi-Fi network.

Add an iTunes library. Open the Remote app **O** on Apple Watch, then tap Add Device +. In iTunes on your computer, click the Remote button near the top of the iTunes window, then enter the 4-digit code displayed on Apple Watch.

Don't look for the Remote button in iTunes before you tap Add Device on Apple Watch—the button appears only when a remote is trying to connect. In iTunes 12 and later, the Remote button is in the upper left, below the Volume slider. In iTunes 11 and earlier, the Remote button is in the upper right, below the Search feld.

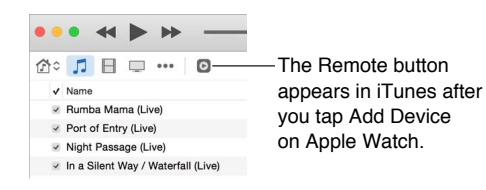

**Choose a library to play from.** If you have only one library, you should be good to go. If you've added more than one library, tap the one you want when you open Remote  $\bigcirc$  on Apple Watch. If you're already playing music, tap the Back button in the upper left of the playback controls, then tap the library.

**Control playback.** Use the playback controls in the Remote app.

**Remove a library.** In the Remote app **O** on Apple Watch, tap the Back button in the upper left to view your devices, frmly press the display, then tap Edit. When the device icons jiggle, tap x on the one you want to remove, then tap Remove. If that was your only remote device, you're fnished—otherwise, tap the checkmark to fnish editing.

#### Control Apple TV

You can use Apple Watch as a remote control for your Apple TV when you're connected to the same Wi-Fi network.

**Pair Apple Watch with Apple TV.** If your iPhone has never joined the Wi-Fi network that Apple TV is on, join it now. Then, open the Remote app  $\bullet$  on Apple Watch and tap Add Device  $+$ . On your Apple TV, go to Settings > General > Remotes, select your Apple Watch, then enter the passcode displayed on Apple Watch.

When the pairing icon appears next to Apple Watch, it's ready to control Apple TV.

**Control Apple TV.** Make sure Apple TV is awake. Open the Remote app **O** on Apple Watch, choose Apple TV, then swipe up, down, left, or right to move through Apple TV menu options. Tap to choose the selected item. Tap the Menu button to go back, or touch and hold it to return to the top menu. Tap the Play/Pause button to pause or resume playback.

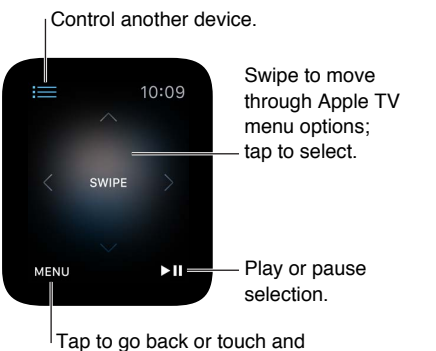

hold to return to main menu.

**Unpair and remove Apple TV.** On your Apple TV, go to Settings > General > Remotes, then select your Apple Watch under iOS Remotes to remove it. Then, open the Remote app  $\bullet$  on Apple Watch and, when the "lost connection" message appears, tap Remove.

## **Photos**

# **17**

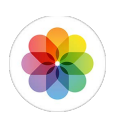

#### View photos on Apple Watch

Photos from the iPhone album of your choice are stored on Apple Watch, and appear in the Photos app on Apple Watch. When you first get Apple Watch, it's set to use your Favorites album—photos you've tagged as favorites—but you can change the album it uses.

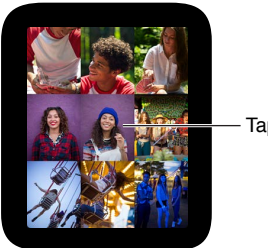

Tap to view a photo.

**Browse photos on Apple Watch.** Open the Photos app  $\bullet$  on Apple Watch, then tap a photo. Swipe left or right to see others. Turn the Digital Crown to zoom or drag to pan. Zoom all the way out to see the entire album.

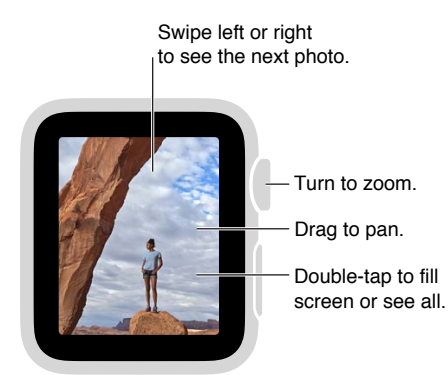

#### Choose your album

Apple Watch stores photos from a single synced photo album on your iPhone.

**Choose the album to store on Apple Watch.** Open the Apple Watch app on iPhone, tap My Watch, go to Photos > Synced Album, then choose the album. To create a new album for Apple Watch photos, use the Photos app on iPhone.

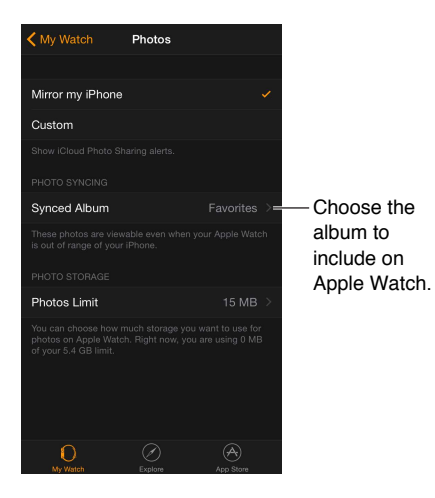

The actual number of photos stored on Apple Watch depends on available storage.

#### Manage photo storage

To save space on Apple Watch for songs or other content, you can limit the number of photos stored on Apple Watch.

**Limit photo storage.** Open the Apple Watch app on iPhone, tap My Watch, then go to Photos > Photos Limit. Look below Photos Limit to see how much Apple Watch storage is currently used by photos.

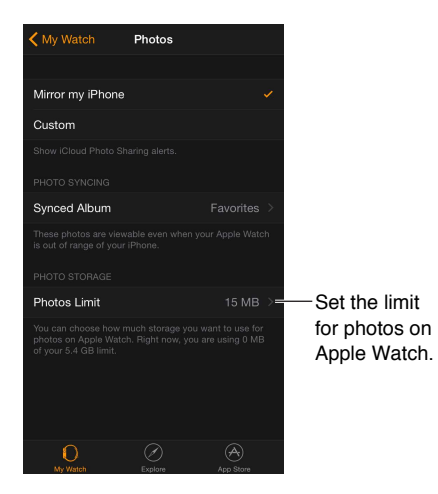

**How many photos?** To see how many photos are on Apple Watch, open Settings  $\circledast$  on Apple Watch, then go to General > About. Or, open the Apple Watch app on iPhone, tap My Watch, then go to General > About.

## **Camera Remote**

## **18**

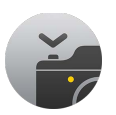

#### Use remote viewfnder and shutter

If you want to position iPhone for a photo and then not touch it, or if you can't see the iPhone display to frame a shot, you can use Apple Watch to view the iPhone camera image and tap the shutter.

To function as a camera remote, Apple Watch needs to be within normal Bluetooth range of iPhone (about 33 feet or 10 meters).

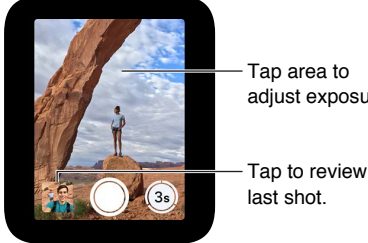

adjust exposure.

Take a photo. Open the Camera app (i), then position iPhone to frame the shot using Apple Watch as your viewfnder. To adjust exposure, tap the key area of the shot in the preview on Apple Watch. To take the shot, tap the Shutter button.

The photo is captured in Photos on your iPhone, but you can review it on Apple Watch.

**Review your shots.** Tap the thumbnail in the lower left. Swipe right or left to see other shots. While viewing a shot, turn the Digital Crown to zoom. To pan, drag with your fnger. Tap anywhere to hide or show the Close button and the shot count. Double-tap to fll the screen or see the whole shot. When you're fnished, tap Close.

#### Use the shutter timer

You can use Apple Watch to set a shutter timer for a group shot without having to sprint back into the frame.

Use the shutter timer. Open the Camera app ( $\frac{1}{2}$ , then tap the Timer button in the lower right. A beep, a tap, and fashes from iPhone let you know when to expect the shot.

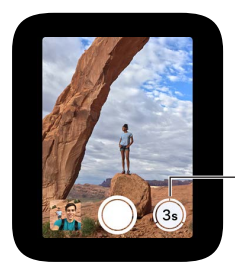

Tap to capture a burst in 3 seconds.

The timer takes a burst of shots, so you're sure to get a good one. To pick the best shot, view the photo in Photos on iPhone, then tap Select (below the photo).

## **Stocks**

# **19**

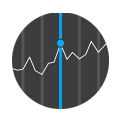

#### Track stocks

Use the Stocks app on Apple Watch to see info on the stocks you follow on your iPhone.

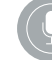

"What was today's closing price for Apple stock?"

Follow the market. To browse your stocks, open the Stocks app **on** Apple Watch.

**See details about a stock.** Tap it in the list, then turn the Digital Crown to scroll. Tap the performance graph (or the time indicators below it) to change the time scale. Tap < in the upper left to return to the stocks list.

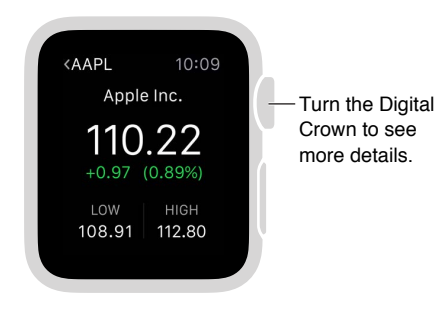

**Add, delete, or reorder stocks.** Add, delete, or change the order of stocks using the Stocks app on iPhone. Changes you make there are refected on Apple Watch.

**Choose the data you see.** Open the Stocks app on iPhone, then tap the Points Change for any stock to see Percentage Change or Market Cap.

**Switch to Stocks on iPhone.** While looking at the Stocks app or Stocks glance on Apple Watch, swipe up on the Stocks icon in the lower-left corner of the iPhone Lock screen.
## Check one stock at a glance

Use the Stocks glance to check one stock of particular interest.

**View the Stocks glance.** Swipe up on the watch face, then swipe to the stock info.

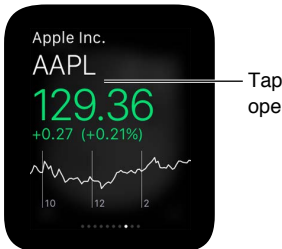

Tap the glance to open the Stock app.

If you don't see the Stocks glance, open the Apple Watch app on iPhone, then go to My Watch > Glances and add it to your list of glances.

**Choose your stock.** Open the Apple Watch app on iPhone, tap My Watch, tap Stocks, then choose your default stock.

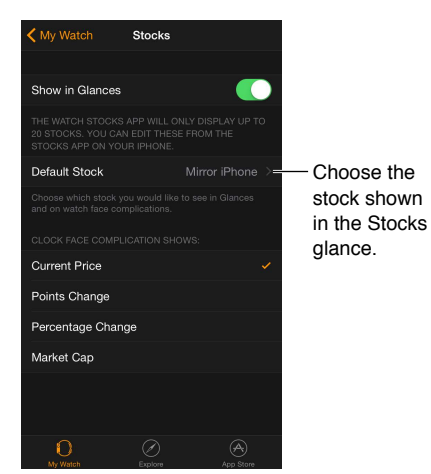

Add stock info to your watch face

You can add stock info to these faces:

- Modular (ticker name and price)
- Utility (ticker name, price, and change)
- Mickey Mouse (ticker name, price, and change)

**Add stock info to a watch face.** While viewing the face, frmly press the display, then tap Customize. Swipe left until you can select individual face features, tap the one you'd like to use, then turn the Digital Crown to choose Stocks. When you're fnished, press the Digital Crown.

**Choose the stock shown on the watch face.** Open the Apple Watch app on iPhone, tap My Watch, tap Stocks, then choose a default stock. If you choose Mirror iPhone, the stock shown on the watch face is the last one you highlighted in the Stocks app on iPhone.

**Choose the data you see on the watch face.** Open the Apple Watch app on iPhone, tap My Watch, tap Stocks, then tap Current Price, Points Change, Percentage Change, or Market Cap.

## **Weather**

# **20**

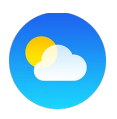

## Check the weather

**Check current conditions.** For current temperature plus a summary of current conditions and the high and low temperatures for the day, check the Weather glance.

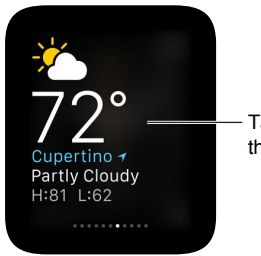

Tap glance to open the Weather app.

**See more details and forecasts.** For current temperature and conditions, hourly forecasts of temperature, conditions, and precipitation, and a 10-day forecast, open the Weather app  $\bigcirc$  on Apple Watch and tap a city. Tap the Hourly Conditions display repeatedly to switch to hourly precipitation or hourly temperature forecasts. Scroll down to see a 10-day forecast.

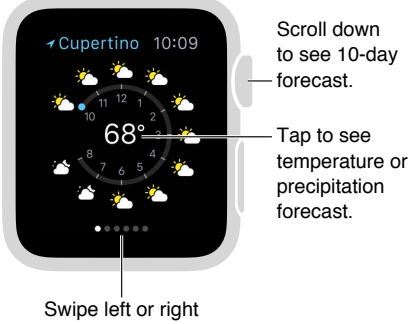

to see other cities.

Add a city. Open the Weather app on iPhone, then tap the + at the bottom of the list of cities, and select a city. The Weather app on Apple Watch shows the same cities, in the same order, that you add to the Weather app on iPhone.

**Choose your default city.** Open the Apple Watch app on iPhone, tap My Watch, then go to Weather > Default City. Conditions for that city are shown in the Weather glance and on the watch face, if you've added weather to the face.

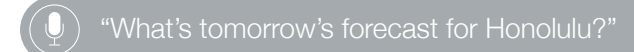

## See weather on your watch face

You can include weather info on these watch faces:

- Utility (temperature, or temperature and conditions)
- Modular (temperature, or temperature, conditions, high, and low)
- Simple (temperature)
- Color (temperature)
- Chronograph (temperature)
- Mickey Mouse (temperature, or temperature and conditions)

**Add weather to your watch face.** While viewing the face, frmly press the display, then tap Customize. Swipe left until you can select individual face features, tap the one where you'd like to see weather info, then turn the Digital Crown to choose Weather. When you're fnished, press the Digital Crown.

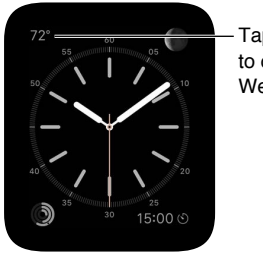

Tap temperature to open the Weather app.

**Choose the city for the watch face weather.** Open the Apple Watch app on iPhone, tap My Watch, then go to Weather > Default City.

**Open the full Weather app.** Tap the temperature on the watch face.

# <span id="page-75-1"></span>**Accessibility and Related Settings**

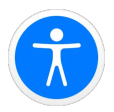

## <span id="page-75-2"></span>The Accessibility Shortcut

You can set the Digital Crown to turn either VoiceOver or Zoom on or off with a triple-click.

**Set the Accessibility Shortcut.** Open the Apple Watch app on iPhone, tap My Watch, go to General > Accessibility > Accessibility Shortcut, then choose VoiceOver or Zoom.

**Use the shortcut.** Press the Digital Crown quickly three times. Triple-click the Digital Crown again to turn off the accessibility feature.

## <span id="page-75-0"></span>VoiceOver

VoiceOver helps you use Apple Watch even if you can't see the display. Use simple gestures to move around the screen and listen as VoiceOver speaks each item you select.

**Turn on VoiceOver.** On Apple Watch, open the Settings app (b), then turn on General > Accessibility > VoiceOver. You can also use iPhone to turn on VoiceOver for Apple Watch—open the Apple Watch app on iPhone, tap My Watch, then tap the VoiceOver option in General > Accessibility. Or, use the Accessibility Shortcut. And there's always Siri:

"Turn VoiceOver on."

**Explore the screen.** Move your fnger around on the display and listen as the name of each item you touch is spoken. You can also tap with one fnger to select an item, or swipe left or right with one fnger to select an adjacent item. Swipe left or right, up or down with two fngers to see other pages. (For example, swipe up with two fngers on the watch face to see glances, then swipe left or right with two fngers to see the diferent glances.)

**Go back.** Gone down a path you didn't expect? Do a two-fnger scrub: use two fngers to trace a "z" shape on the display.

**Act on an item.** With VoiceOver on, use a double tap instead of a single tap to open an app, switch an option, or perform any action that would normally be done with a tap. Select an app icon or option switch by tapping it or swiping to it, then double-tap to perform its action. For example, to turn VoiceOver off, select the VoiceOver button, then double-tap anywhere on the display.

Perform additional actions. Some items offer several actions—listen for "actions available" when you select an item. Swipe up or down to choose an action, then double-tap to perform it. (For example, when you select the watch face, you can swipe up or down to choose from go-toglances and go-to-notifcation-center actions.)

**Pause reading.** To have VoiceOver stop reading, tap the display with two fngers. Tap again with two fngers to resume.

**Adjust VoiceOver volume.** Double-tap and hold with two fngers, then slide up or down. Or, open the Apple Watch app on iPhone, tap My Watch, then go to General > Accessibility > VoiceOver and drag the slider.

**Adjust reading rate.** Open the Apple Watch app on iPhone, tap My Watch, then go to General > Accessibility > VoiceOver and drag the sliders.

Turn off the display. For privacy, turn on the screen curtain so no one can see what's on Apple Watch while you use VoiceOver. Open the Settings app on Apple Watch, then turn on General > Accessibility > VoiceOver > Screen Curtain.

**Turn off VoiceOver.** Open the Settings app . go to General > Accessibility > VoiceOver, then tap the VoiceOver button.

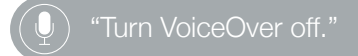

**VoiceOver for Setup.** VoiceOver can help you set up your Apple Watch—triple-press the Digital Crown during setup.

## Set up Apple Watch using VoiceOver

VoiceOver can help you set up Apple Watch and pair it with your iPhone. To highlight a button or other item, swipe left or right on the display with one fnger. Tap to activate the highlighted item.

#### **Set up Apple Watch using VoiceOver**

- **1** If Apple Watch isn't on, turn it on by holding down the side button (below the Digital Crown).
- **2** On Apple Watch, turn on VoiceOver by triple-clicking the Digital Crown.
- **3** Swipe right or left on the display to choose a language, then double-tap to select it.
- **4** Swipe right to highlight the Start Pairing button, then double-tap.
- **5** On iPhone, turn on VoiceOver by going to Settings > General > Accessibility > VoiceOver.
- **6** To open the Apple Watch app, go to the iPhone Home screen, swipe right to select the Apple Watch app, then double-tap.
- **7** To get iPhone ready to pair, swipe right to select the Start Pairing button, then double-tap.

The "Hold Apple Watch up to the Camera" screen appears.

**8** To try automatic pairing, point the iPhone camera at the watch from about 6 inches away.

When you hear the pairing confirmation, you can skip to step 14. If you have difficulty, you can try manual pairing, steps 9 through 13.

- **9** Swipe right to select the Pair Apple Watch Manually button, then double-tap.
- **10** On Apple Watch, fnd your Apple Watch ID: swipe right to the Info About Pairing Apple Watch Manually button, then double-tap. Swipe right once to hear the unique identifer for your Apple Watch—it'll be something like "Apple Watch 52345".
- **11** On iPhone, select your Apple Watch: swipe right until you hear the same Apple Watch identifer that was just displayed on Apple Watch, then double-tap.
- **12** To get your pairing code, on Apple Watch, swipe right until you hear the six-digit pairing code.
- **13** Enter the pairing code from Apple Watch on iPhone using the keyboard.

When pairing succeeds, you hear "Your Apple Watch is paired." If pairing fails, tap to respond to the alerts, then Apple Watch and the Apple Watch app on iPhone reset so you can try again.

- **14** When pairing is complete, on iPhone, swipe right to the Set Up Apple Watch button, then double-tap.
- **15** To choose your wrist preference, swipe right on the Wrist Preference screen to select Left or Right, then double-tap.
- **16** Review the terms and conditions, swipe right on the Terms and Conditions screen to select Agree, then double-tap. Select and double-tap Agree in the alert that appears.
- **17** To enter the password for your Apple ID, swipe right to the Enter Password button, double-tap, then enter the password for the Apple ID you use on your iPhone. Then double-tap the Return key in the lower-right corner of the keyboard.
- **18** To choose a Location Services option, swipe to your choice, then double-tap.
- **19** To choose a Siri option, swipe to your choice, then double-tap.
- **20** To create an Apple Watch passcode, swipe right on the Passcode screen to select Create a Passcode, then double-tap. On Apple Watch, enter a four-digit passcode of your choice, then reenter to confrm. Swipe, tap, or drag your fnger around the display to select a number, then double-tap.
- **21** On Apple Watch, choose whether to unlock Apple Watch when you unlock iPhone.
- **22** To choose whether to install additional apps on Apple Watch, swipe to highlight Install All or Choose Later on iPhone, then double-tap.

Apple Watch syncs with iPhone. This takes a few moments—swipe to Sync Progress on iPhone to hear progress. When you hear "sync complete" Apple Watch is ready to use, displaying the watch face. Swipe left or right to explore watch face features. For information about using VoiceOver with Apple Watch, see [VoiceOver](#page-75-0) on page [76](#page-75-1).

## Apple Watch Basics with VoiceOver

**Change the watch face.** While viewing the current watch face, frmly press the display, then swipe left or right with two fngers to browse available faces. When you fnd one you like, double-tap to select it.

**Customize a watch face.** While viewing the watch face, frmly press the display, swipe down to choose Customize, then double-tap. Swipe left or right to browse the customizable features. Turn the Digital Crown to customize the selected feature. When you fnish, press the Digital Crown, then double-tap the face to save your changes.

**Check notifcations.** While viewing the watch face, swipe down with two fngers.

**Check glances.** While viewing the watch face, swipe up with two fngers.

**Hear the time when you raise your wrist.** Open the Apple Watch app on iPhone, tap My Watch, go to General > Accessibility > VoiceOver, then turn on Speak on Wrist Raise.

**Open an app.** With the watch face showing, press the Digital Crown once to go to the Home screen. Swipe left or right, tap, or drag your fnger to highlight an app, then double-tap to open it. Or have Siri open it for you: hold down the Digital Crown until you feel the double tap, then say "launch" followed by the app name (for example, "launch Mail").

**Read mail.** With the watch face showing, press the Digital Crown once to go to the Home screen. Swipe to highlight the Mail app, then double-tap (or hold down the Digital Crown, then ask Siri to "launch Mail"). When the Mail app opens, swipe left or right to read messages.

## Zoom

Use Zoom to magnify what's on the Apple Watch display.

**Turn on Zoom.** On Apple Watch, open the Settings app (b), then turn on General > Accessibility > Zoom. You can also use iPhone to turn on Zoom for Apple Watch—open the Apple Watch app on iPhone, tap My Watch, tap Settings, then tap the option in General > Accessibility. Or, use the Accessibility Shortcut; see [The Accessibility Shortcut](#page-75-2) on page [76](#page-75-1).

**Zoom in or out.** Double-tap the Apple Watch display with two fngers.

**Move around (pan).** Drag the display with two fngers. You can also turn the Digital Crown to pan over the entire page, left-right and up-down. The small Zoom button that appears shows you where you are on the page.

**Use the Digital Crown normally instead of panning.** Tap the display once with two fngers to switch between using the Digital Crown to pan and using the Digital Crown the way it works without Zoom on (for example, to scroll a list or zoom a map).

**Adjust magnifcation.** Double-tap and hold with two fngers, then drag the fngers up or down on the display. To limit magnifcation, open the Apple Watch app on iPhone, tap My Watch, go to General > Accessibility > Zoom, then drag the Maximum Zoom Level slider.

**Zoom during setup.** Triple-tap with two fngers while setting up Apple Watch to get a better look.

## On/Of Button Labels

Turn on button labels to see an additional position indicator. With labels on, you see a one (1) on any option that is on, and a zero (0) on options that are turned off.

Add labels to On/Off buttons. On Apple Watch, open the Settings app **.** then turn on General > Accessibility > On/Of Labels. You can also use iPhone to turn on labels for Apple Watch—open the Apple Watch app on iPhone, tap My Watch, go to General > Accessibility, then turn on On/Off Labels.

## Mono Audio and Audio Balance

If you prefer to hear a combined left+right audio signal out of both audio channels on speakers or headphones connected to Apple Watch, turn on Mono Audio. You can also adjust the left-right balance of Apple Watch audio, whether stereo or mono.

**Switch to mono audio.** Open the Apple Watch app on iPhone, tap My Watch, go to General > Accessibility, then turn on Mono Audio.

**Adjust the balance.** Drag the slider below the Mono Audio setting.

## Bold Text

You can make text on Apple Watch easier to read by displaying it as boldface type.

**Have Apple Watch use bold text.** On Apple Watch, open the Settings app **a**, go to General > Accessibility, then turn on Bold Text. You'll need to restart Apple Watch for the change to take efect. You can also use iPhone to turn on Bold Text for Apple Watch—open the Apple Watch app on iPhone, tap My Watch, go to General > Accessibility, then turn on Bold Text.

## Text Size

You can adjust the size of the text that appears in any area of Apple Watch that supports Dynamic Type, such as the Settings app.

Adjust text size. Open Settings **@** on Apple Watch, go to Brightness & Text Size > Text Size, then rotate the Digital Crown to adjust.

## Siri

Siri can help in lots of situations—just ask.

**Ask Siri for assistance.** Press and hold the Digital Crown. When you feel the vibration or see the sound waves at the bottom of the display, speak your request, then release the Digital Crown. To refne a request or ask something new, just hold down the Digital Crown again, speak, then release the Digital Crown. When you're fnished, press the crown to dismiss Siri.

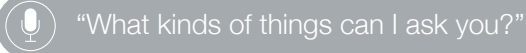

# <span id="page-80-1"></span>**Safety, Handling, and Support**

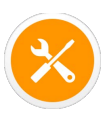

 $\sqrt{N}$ 

## <span id="page-80-0"></span>Important safety information

*WARNING:* Failure to follow these safety instructions could result in fre, electric shock, injury, or damage to Apple Watch or other property. Read all the safety information below before using Apple Watch.

**Handling** Handle Apple Watch with care. The Apple Watch case is made of various materials that include:

- Apple Watch—316L stainless steel, sapphire crystal, ceramic
- Apple Watch Sport—7000 series aluminum, Ion-X glass (strengthened glass), plastics
- Apple Watch Edition—18-karat gold, sapphire crystal, ceramic

Apple Watch contains sensitive electronic components and can be damaged if dropped, burned, punctured, or crushed. Don't use a damaged Apple Watch, such as one with a cracked screen, visible water intrusion, or a damaged band, as it may cause injury. Avoid heavy exposure to dust or sand.

**Repairing** Don't open Apple Watch and don't attempt to repair Apple Watch yourself. Disassembling Apple Watch may damage it, result in loss of water resistance, and may cause injury to you. If Apple Watch is damaged or malfunctions, contact Apple or an Apple Authorized Service Provider. You can fnd more information about getting service at [www.apple.com/support/watch/service/faq](http://www.apple.com/support/AppleWatch/service/faq).

**Battery** Don't attempt to replace the Apple Watch battery yourself—you may damage the battery, which could cause overheating and injury. The lithium-ion battery in Apple Watch should be serviced only by Apple or an authorized service provider. You may receive a replacement Apple Watch (in place of your original device) when ordering battery service. Batteries must be recycled or disposed of separately from household waste. Don't incinerate the battery. For information about battery service and recycling, see [www.apple.com/batteries/service-and-recycling](http://www.apple.com/batteries/service-and-recycling/).

**Distraction** Using Apple Watch in some circumstances can distract you and may cause a dangerous situation (for example, avoid texting while driving a car or using headphones while riding a bicycle). Observe rules that prohibit or restrict the use of mobile phones or headphones (for example, the requirement to use hands-free options for making calls when driving).

**Navigation** Maps, directions, and location-based apps depend on data services. These data services are subject to change and may not be available in all areas, resulting in maps, directions, or location-based information that may be unavailable, inaccurate, or incomplete. Some Maps features require Location Services. Compare the information provided on Apple Watch to your surroundings and defer to posted signs to resolve any discrepancies. Do not use these services while performing activities that require your full attention. Always comply with posted signs and the laws and regulations in the areas where you are using Apple Watch, and always use common sense.

**Charging** To charge Apple Watch, use only the Apple Watch Magnetic Charging Cable and included power adapter (and, for Apple Watch Edition, the included Apple Watch Magnetic Charging Case with cable or the included Apple Watch Magnetic Charging Cable). You may also use third-party Lightning cables and 5W power adapters featuring an MFi logo. It's important to keep Apple Watch, the Apple Watch Magnetic Charging Cable, and the power adapter in a well-ventilated area when charging. When charging Apple Watch Edition in the Apple Watch Magnetic Charging Case, keep the case open. Using a damaged Apple Watch Magnetic Charging Cable or Apple Watch Magnetic Charging Case, or charging when moisture is present, can cause fre, electric shock, injury, or damage to Apple Watch or other property. Be sure Apple Watch and the Apple Watch Magnetic Charging Cable or Apple Watch Magnetic Charging Case are dry before charging. When you use the Apple Watch Magnetic Charging Cable or Apple Watch Magnetic Charging Case to charge Apple Watch, make sure that the USB plug is fully inserted into the adapter before you plug the adapter into a power outlet. Avoid charging Apple Watch in direct sunlight. Don't wear Apple Watch while it is charging.

**Lightning cable and connector** Avoid prolonged skin contact with the connector when the Lightning to USB Cable is plugged in to a power source because it may cause discomfort or injury. Sleeping or sitting on the Lightning connector should be avoided.

**Prolonged heat exposure** Apple Watch, the Apple Watch Magnetic Charging Cable, the Apple Watch Magnetic Charging Case, and the power adapter comply with applicable surface temperature standards and limits. However, even within these limits, sustained contact with warm surfaces for long periods of time may cause discomfort or injury. Apple Watch, the Apple Watch Magnetic Charging Cable, the Apple Watch Magnetic Charging Case, and the power adapter will become warm when plugged in to a power source. Use common sense to avoid situations where your skin is in contact with Apple Watch, the Apple Watch Magnetic Charging Cable, the Apple Watch Magnetic Charging Case, or the power adapter for long periods of time when they're plugged in. For example, while Apple Watch is charging or while the Apple Watch Magnetic Charging Cable, the Apple Watch Magnetic Charging Case, or the power adapter are plugged in to a power source, don't sleep on them or place them under a blanket, pillow, or your body. Take special care if you have a physical condition that afects your ability to detect heat against the body. Remove Apple Watch if it becomes uncomfortably warm.

**Hearing loss** Listening to sound at high volumes may damage your hearing. Background noise, as well as continued exposure to high volume levels, can make sounds seem quieter than they actually are. Turn on audio playback and check the volume before inserting a Bluetooth connected headset in your ear. For more information about hearing loss, see [www.apple.com/sound](http://www.apple.com/sound).

*WARNING:* To prevent possible hearing damage, do not listen at high volume levels for long periods.

**Radio frequency exposure** Apple Watch uses radio signals to connect to wireless networks. For information about radio frequency (RF) energy resulting from radio signals and steps you can take to minimize exposure, open the Apple Watch app on iPhone, tap My Watch, then tap General > About > Legal > RF Exposure or visit [www.apple.com/legal/rfexposure](http://www.apple.com/legal/rfexposure/).

**Radio frequency interference** Observe signs and notices that prohibit or restrict the use of electronic devices (for example, in healthcare facilities or blasting areas). Although Apple Watch, the Apple Watch Magnetic Charging Cable, and the Apple Watch Magnetic Charging Case are designed, tested, and manufactured to comply with regulations governing radio frequency emissions, such emissions from Apple Watch, the Apple Watch Magnetic Charging Cable, and the Apple Watch Magnetic Charging Case can negatively afect the operation of other electronic equipment, causing them to malfunction. Unplug the Apple Watch Magnetic Charging Cable and the Apple Watch Magnetic Charging Case and turn of Apple Watch or use Airplane Mode when use is prohibited, such as while traveling in aircraft, or when asked to do so by authorities.

**Medical device interference** Apple Watch contains components and radios that emit electromagnetic felds. Apple Watch, some of the bands, the Apple Watch Magnetic Charging Cable, and the Apple Watch Magnetic Charging Case contain magnets. These electromagnetic felds and magnets may interfere with pacemakers, defbrillators, or other medical devices. Maintain a safe distance of separation between your medical device and Apple Watch, its bands, the Apple Watch Magnetic Charging Cable, and the Apple Watch Magnetic Charging Case. Consult your physician and medical device manufacturer for information specifc to your medical device. Stop using Apple Watch, its bands, the Apple Watch Magnetic Charging Cable, and the Apple Watch Magnetic Charging Case if you suspect they are interfering with your pacemaker, defbrillator, or any other medical device.

**Not a medical device** Apple Watch, the heart rate sensor, and the included Apple Watch apps are not medical devices and are intended for ftness purposes only. They are not designed or intended for use in the diagnosis of disease or other conditions, or in the cure, mitigation, treatment, or prevention of disease.

**Medical conditions** Before starting or modifying any exercise program using Apple Watch, consult your physician. Be careful and attentive while exercising. Stop exercising immediately if you feel pain, or feel faint, dizzy, exhausted, or short of breath. By exercising, you assume all associated inherent risks including any injury that may result from such activity. If you have any medical condition that you believe could be afected by Apple Watch (for example, seizures, blackouts, eyestrain, or headaches), consult with your physician prior to using Apple Watch.

**Explosive atmospheres** Charging or using Apple Watch in any area with a potentially explosive atmosphere, such as in areas where the air contains high levels of fammable chemicals, vapors, or particles (such as grain, dust, or metal powders), may be hazardous. Obey all signs and instructions.

**High-consequence activities** Apple Watch is not intended for use where the failure of the device could lead to death, personal injury, or severe environmental damage.

**Choking hazard** Some Apple Watch bands may present a choking hazard to small children. Keep these bands away from small children.

**Skin sensitivities** Some people may experience reactions to certain materials used in jewelry, watches, and other wearable items that are in prolonged contact with their skin. This can be due to allergies, environmental factors, extended exposure to irritants like soap, sweat, or other causes. You may be more likely to experience irritation from any wearable device if you have allergies or other sensitivities. If you have known skin sensitivities, please take special care when wearing Apple Watch. You may be more likely to experience irritation from Apple Watch if you wear it too tightly. Remove Apple Watch periodically to allow your skin to breathe. Keeping Apple Watch and the band clean and dry will reduce the possibility of skin irritation. If you experience redness, swelling, itchiness, or any other irritation or discomfort on your skin around, or beneath, your Apple Watch, please remove Apple Watch and consult your physician before resuming wear. Continued use, even after symptoms subside, may result in renewed or increased irritation.

Apple Watch, the space gray Apple Watch Sport, the stainless steel portions of some Apple Watch bands, and the magnets in the watch and bands contain some nickel. Nickel exposure from these materials is unlikely, but customers with known nickel allergies should be attentive when wearing them until they can determine they are not experiencing an allergic reaction.

Apple Watch, the Milanese Loop, Modern Buckle, and Leather Loop bands contain trace amounts of methacrylates from adhesives. Methacrylates are commonly found in many consumer products that come in contact with the skin, including adhesive bandages, but some people may be sensitive to them, or develop sensitivities over time. Methacrylate exposure from Apple Watch and the bands listed above is unlikely, but customers with known methacrylate allergies should be attentive when wearing the bands until they can determine they are not experiencing an allergic reaction.

The materials used in Apple Watch and the Apple Watch bands meet the standards set for jewelry by the U.S. Consumer Product Safety Commission, applicable European regulations, and other international standards.

## Important handling information

**Exposure to liquid** Apple Watch is water resistant but not waterproof. You may, for example, wear and use Apple Watch during exercise (exposure to sweat is OK), in the rain, and while washing your hands. If water splashes on to the watch, wipe it off with a nonabrasive, lint-free cloth. Try to minimize exposing Apple Watch to these substances and follow the instructions below in the "Cleaning and care" section if Apple Watch comes into contact with them:

• Soap, detergent, acids or acidic foods, and any liquids other than fresh water, such as salt water, soapy water, pool water, perfume, insect repellent, lotions, sunscreen, oil, adhesive remover, hair dye, or solvents.

Submerging Apple Watch is not recommended. Apple Watch has a water resistance rating of IPX7 under IEC standard 60529. The leather bands are not water resistant. Water resistance is not a permanent condition and Apple Watch cannot be rechecked or resealed for water resistance. The following may afect the water resistance of Apple Watch and should be avoided:

- Dropping Apple Watch or subjecting it to other impacts.
- Submerging Apple Watch in water for long periods of time.
- Swimming or bathing with Apple Watch.
- Exposing Apple Watch to pressurized water or high velocity water, for example, showering, water skiing, wake boarding, surfng, jet skiing, and so on.
- Wearing Apple Watch in the sauna or steam room.

**Cleaning and care** Keep Apple Watch clean and dry. Clean and dry Apple Watch, the band, and your skin after workouts or heavy sweating. Dry Apple Watch and the band thoroughly if they are exposed to fresh water. Clean Apple Watch if it comes in contact with anything that may cause stains, or other damage, such as dirt or sand, makeup, ink, soap, detergent, acids or acidic foods, or comes in contact with liquids other than fresh water, including those that may lead to skin irritation such as: sweat, salt water, soapy water, pool water, perfume, insect repellent, lotions, sunscreen, oil, adhesive remover, hair dye, or solvents. The Apple Watch and band colors may vary or fade over time.

How to clean Apple Watch:

- Turn of Apple Watch. Press and hold the side button, then drag the Power Of slider to the right.
- Depress the band release buttons and remove the band. See [Remove, change, and fasten](#page-86-0)  [bands](#page-86-0) on page [87](#page-86-1).
- Wipe Apple Watch clean with a nonabrasive, lint-free cloth. If necessary, you can also lightly dampen the cloth with fresh water.
- Dry Apple Watch with a nonabrasive, lint-free cloth.
- Apple Watch Edition (gold) models beneft the most if you clean them regularly. Clean with a nonabrasive, lint-free cloth to remove surface oil, perfumes, lotions, and other substances, especially before storing Apple Watch Edition.

The following things are *not* recommended in the care of your Apple Watch:

- Don't clean Apple Watch while it's charging.
- Don't dry Apple Watch or the bands using any external heat source (for example, a hair dryer).
- Don't use cleaning products or compressed air when cleaning your Apple Watch.

The front of Apple Watch is made of Ion-X glass (strengthened glass) or sapphire crystal, each with a fngerprint-resistant oleophobic (oil repellent) coating. This coating wears over time with normal usage. Cleaning products and abrasive materials will further diminish the coating, and may scratch the glass or the sapphire crystal.

**Using buttons, Digital Crown, connectors, and ports** Never apply excessive pressure to a button or the Digital Crown on Apple Watch, or force a charging connector into a port, because this may cause damage that is not covered under the warranty. If the connector and port don't join with reasonable ease, they probably don't match. Check for obstructions and make sure that the connector matches the port and that you have positioned the connector correctly in relation to the port.

Certain usage patterns can contribute to the fraying or breaking of cables. The cable attached to a charging unit, like any other metal wire or cable, is subject to becoming weak or brittle if repeatedly bent in the same spot. Aim for gentle curves instead of angles in the cable. Regularly inspect the cable and connector for any kinks, breaks, bends, or other damage. Should you fnd any such damage, discontinue use of the cable.

**Lightning to USB Cable** Discoloration of the Lightning connector after regular use is normal. Dirt, debris, and exposure to moisture may cause discoloration. If your Lightning cable or connector become warm during use or if Apple Watch won't charge or sync, disconnect the cable from the power adapter and clean the Lightning connector with a nonabrasive, dry, lintfree cloth. Do not use liquids or cleaning products when cleaning the Lightning connector.

**Magnetic Charging Cable and Magnetic Charging Case** Discoloration of the charging surface of the Apple Watch Magnetic Charging Cable and the Apple Watch Magnetic Charging Case may occur after regular use due to dirt and debris that come in contact with the magnetic surface. This is normal. Cleaning the magnetic charging surface may reduce, or prevent, such discoloration, and will help to prevent damage to your charger and Apple Watch. To clean the charging surface, disconnect the charger from both Apple Watch and the power adapter and wipe with a damp, nonabrasive cloth. Dry with a nonabrasive, lint-free cloth before resuming charging. Do not use cleaning products when cleaning the charging surface.

**Operating temperature** Apple Watch is designed to work best in ambient temperatures between 32° and 95° F (0° and 35° C) and be stored in temperatures between -4° and 113° F (-20° and 45° C). Apple Watch can be damaged and battery life shortened if stored or operated outside of these temperature ranges. Avoid exposing Apple Watch to dramatic changes in temperature or humidity. If the interior temperature of Apple Watch exceeds normal operating temperatures (for example, in a hot car or in direct sunlight for extended periods of time), you may experience the following as it attempts to regulate its temperature:

- Charging may slow or stop.
- The display may dim.
- A temperature warning screen may appear.
- Some data transfer may be paused or delayed.
- Some apps may close.

*Important:* You may not be able to use Apple Watch while the temperature warning screen is displayed. If Apple Watch can't regulate its internal temperature, it goes into Power Reserve or a deep sleep mode until it cools. Move Apple Watch to a cooler location out of direct sunlight and wait a few minutes before trying to use Apple Watch again. For more information, see [support.apple.com/kb/HT6621](http://support.apple.com/kb/HT6621).

**Magnets** Keep key cards and credit cards away from Apple Watch, the bands, the Apple Watch Magnetic Charging Cable, and the Apple Watch Magnetic Charging Case.

#### Band care information

Use only Apple branded or Apple authorized bands.

**How to clean the bands** Remove the band from Apple Watch before cleaning. See [Remove,](#page-86-0)  [change, and fasten bands,](#page-86-0) next.

For the leather portions of the bands, wipe them clean with a nonabrasive, lint-free cloth, lightly dampened with fresh water (if necessary). After cleaning, let the band air dry thoroughly before re-attaching to Apple Watch. Don't store leather bands in direct sunlight, at high temperatures, or in high humidity. Don't soak leather bands in water. The leather bands are not water resistant.

For all other bands and clasps, wipe them clean with a nonabrasive, lint-free cloth, lightly dampened with fresh water (if necessary). Dry the band thoroughly with a nonabrasive, lint-free cloth before re-attaching to Apple Watch.

## <span id="page-86-1"></span><span id="page-86-0"></span>Remove, change, and fasten bands

Follow these general instructions for removing, changing, and fastening bands, and then fnd the instructions for your specifc band later in this section. Make sure you're replacing a band with one of the same size. The bands are sized according to the size of Apple Watch and should not be used interchangeably. Some band styles are made for a particular size Apple Watch only.

**Change bands.** Press the band release button on Apple Watch, slide the band across to remove it, then slide the new band in. Never force a band into the slot. If you're having trouble removing or inserting a band, press the band release button again.

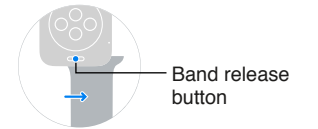

**Fasten a band.** For optimal performance, Apple Watch should ft closely on your wrist.

For best results, the back of Apple Watch needs skin contact for features like wrist detection, haptic notifcations, and the heart rate sensor. Wearing Apple Watch with the right ft—not too tight, not too loose, and with room for your skin to breathe—will keep you comfortable and let the sensors do their job. You may want to tighten Apple Watch for workouts, then loosen the band when you're done. In addition, the sensors will work only when you wear Apple Watch on the top of your wrist.

#### **Classic Buckle**

Materials include leather with stainless steel or 18-karat gold.

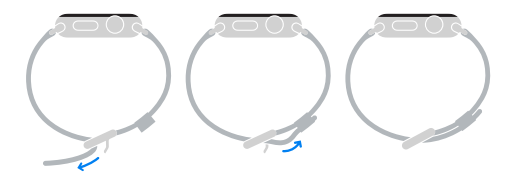

#### **Leather Loop**

Materials include leather with stainless steel; fts the 42 mm Apple Watch only; contains magnets. For information about magnets, see "Medical device interference" in [Important safety](#page-80-0)  [information](#page-80-0) on page [81](#page-80-1).

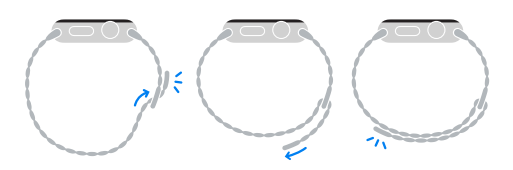

#### **Link Bracelet**

Materials include stainless steel.

*Important:* Press a quick release button frst so that the Link Bracelet is in two pieces before you attempt to remove or resize it.

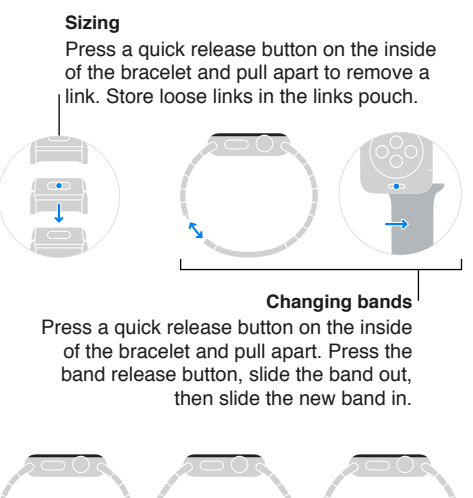

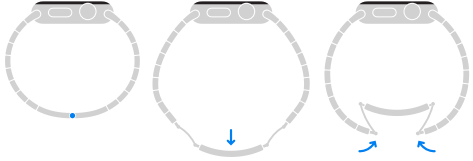

#### **Milanese Loop**

Materials include stainless steel; contains magnets. For information about magnets, see "Medical device interference" in [Important safety information](#page-80-0) on page [81](#page-80-1).

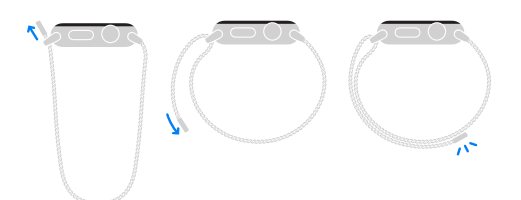

#### **Modern Buckle**

Materials include leather with stainless steel or 18-karat gold; fts the 38 mm Apple Watch only; contains magnets. For information about magnets, see "Medical device interference" in [Important](#page-80-0)  [safety information](#page-80-0) on page [81](#page-80-1).

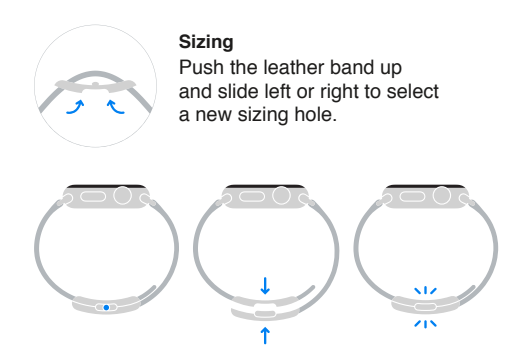

#### **Sport Band**

Materials include fuoroelastomer with stainless steel or 18-karat gold.

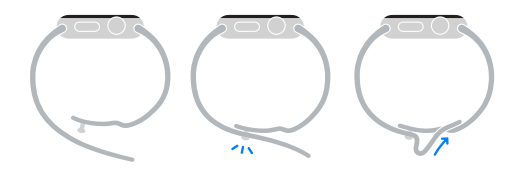

## Apple Watch Support site

Comprehensive support information is available online at [www.apple.com/support/watch](http://www.apple.com/support/watch). To contact Apple for personalized support (not available in all areas), see [www.apple.com/support/contact](https://www.apple.com/support/contact/).

## Restart Apple Watch

If something isn't working right, try restarting or resetting Apple Watch and its paired iPhone.

**Restart Apple Watch.** To turn of Apple Watch, press and hold the side button until the sliders appear, then drag the Power Of slider to the right. To turn Apple Watch back on, hold down the side button until the Apple logo appears.

Restart the paired iPhone. To turn off iPhone, press and hold the Sleep/Wake button until the slider appears, then drag the slider to the right. To turn iPhone back on, hold down the Sleep/Wake button until the Apple logo appears.

If you can't turn off Apple Watch or if the problem continues, you may need to force Apple Watch to restart. Do this only if you're unable to restart your Apple Watch.

**Force Apple Watch to restart.** Hold down the side button and the Digital Crown at the same time for at least ten seconds, until the Apple logo appears.

## Reset Apple Watch settings

**Reset Apple Watch settings.** On Apple Watch, open the Settings app **from** the Home screen, go to General > Reset, then tap Erase All Content and Settings.

After the reset fnishes and Apple Watch restarts, you need to pair Apple Watch with iPhone again—open the Apple Watch app on iPhone, then follow the instructions shown on iPhone and Apple Watch.

## Get information about your Apple Watch

**See information about Apple Watch.** On Apple Watch, open the Settings app **from** the Home screen, then go to General > About. The items you can view include:

- Name
- Number of songs, photos, and apps
- Capacity and available storage space
- Software version
- Model number
- Serial number
- Wi-Fi and Bluetooth addresses
- SEID
- Legal Info

To view regulatory marks, open Settings  $\odot$ , then go to General > Regulatory.

You can also view this information on the paired iPhone—open the Apple Watch app on iPhone, tap My Watch, then go to General > About. Scroll to the bottom and tap Legal to view Legal Notices, License, information on where to fnd the Warranty, and RF Exposure information.

## Restore Apple Watch

If Apple Watch is disabled because you forgot your passcode or entered an incorrect passcode too many times, you can use the Apple Watch app on iPhone to allow you to enter the passcode again. If you still can't remember your passcode, you can restore Apple Watch and reset the passcode. Restoring erases the content and settings on Apple Watch, but uses a backup to replace your data and settings. For more information, see Update Apple [Watch software](#page-89-0), below.

*Important:* If Erase Data is turned on, the data on your Apple Watch is erased after 10 failed passcode attempts.

## <span id="page-89-0"></span>Update Apple Watch software

You can update your Apple Watch software by checking for updates in the Apple Watch app on iPhone.

**Check for software updates.** Open the Apple Watch app on iPhone, tap My Watch, then go to General > Software Update. Download the software to the iPhone, then continue on Apple Watch.

**Update wirelessly on Apple Watch.** Follow the prompts on Apple Watch to install the software update (or restore your software, if necessary).

## Restore Apple Watch from a backup

Apple Watch content backs up automatically to your paired iPhone, and you can restore it from a stored backup. Apple Watch backups are included as part of your iPhone backups to iCloud or iTunes, but you can't view information in the backups in iCloud.

**Backing up and restoring Apple Watch.** When paired with an iPhone, Apple Watch content is backed up continuously to iPhone. If you unpair the devices, a backup is performed frst. If you repair Apple Watch or get a new one, you can choose Restore from Backup and select a stored backup on your iPhone.

## Sell, give away, or lose Apple Watch

Before you sell or give away your Apple Watch, be sure to unpair it from your iPhone and erase its contents. If your iPhone and Apple Watch are fully functional and connected, you can accomplish this just by unpairing the watch. If your Apple Watch is lost or stolen, you can remove any credit or debit cards associated with it.

**Unpair Apple Watch and iPhone.** Open the Apple Watch app on iPhone, tap My Watch, tap Apple Watch, tap Unpair Apple Watch, then tap Unpair [*watch name*]. The Apple Watch is also removed from your iCloud account.

If your iPhone and Apple Watch are no longer connected, or if one of them isn't functioning as expected, erase the contents of Apple Watch frst, and then unpair it using the Apple Watch app on iPhone (if available).

**Erase contents on Apple Watch.** On Apple Watch, open the Settings app **from** the Home screen, go to General > Reset, then tap Erase All Content and Settings. Then unpair Apple Watch from iPhone (if available).

If you try to erase Apple Watch when it's out of range of iPhone, it will be erased if it comes back into range.

**Remove payment cards if Apple Watch is lost or stolen.** If your Apple Watch is lost or stolen, sign in to your account at [iCloud.com](https://www.icloud.com) and remove your cards. Go to Settings > My Devices, choose the device, and click Remove All. You can also call the issuers of your cards.

### Learn more, service, and support

Refer to the following resources to get more Apple Watch-related safety, software, and service information.

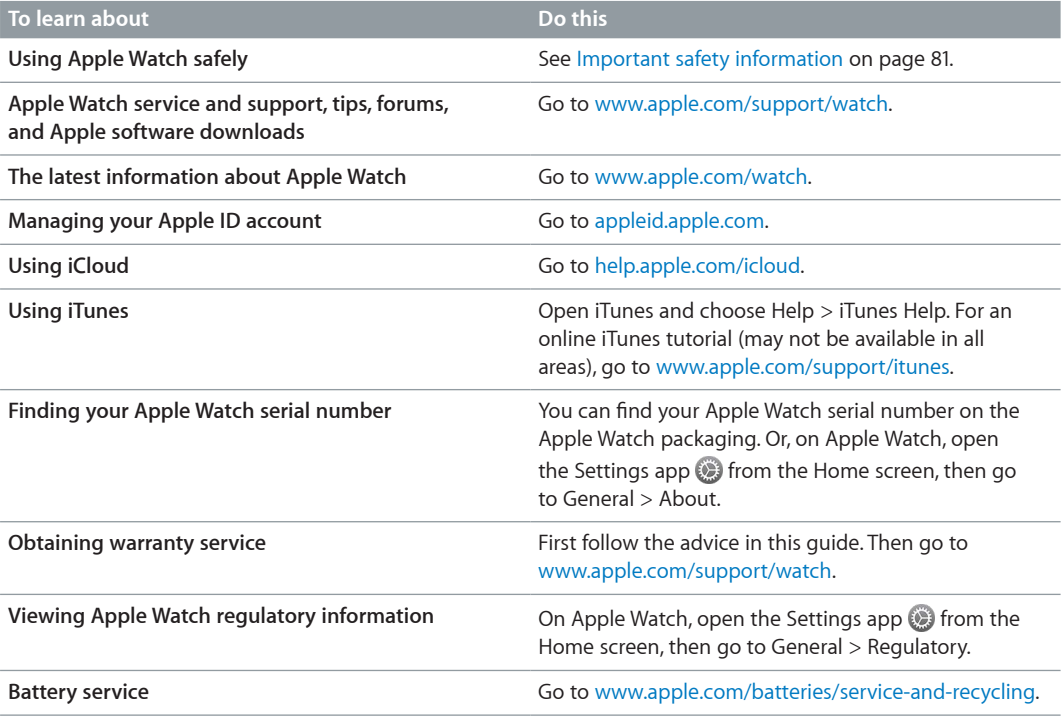

## FCC compliance statement for Apple Watch, Apple Watch Magnetic Charging Cable, and Apple Watch Magnetic Charging Case

This device complies with part 15 of the FCC rules. Operation is subject to the following two conditions: (1) This device may not cause harmful interference, and (2) this device must accept any interference received, including interference that may cause undesired operation.

*Note:* This equipment has been tested and found to comply with the limits for a Class B digital device, pursuant to part 15 of the FCC Rules. These limits are designed to provide reasonable protection against harmful interference in a residential installation. This equipment generates, uses, and can radiate radio frequency energy and, if not installed and used in accordance with the instructions, may cause harmful interference to radio communications. However, there is no guarantee that interference will not occur in a particular installation. If this equipment does cause harmful interference to radio or television reception, which can be determined by turning the equipment off and on, the user is encouraged to try to correct the interference by one or more of the following measures:

- Reorient or relocate the receiving antenna.
- Increase the separation between the equipment and receiver.
- Connect the equipment to an outlet on a circuit diferent from that to which the receiver is connected.
- Consult the dealer or an experienced radio/TV technician for help.

*Important:* Changes or modifcations to this product not authorized by Apple could void the electromagnetic compatibility (EMC) and wireless compliance and negate your authority to operate the product. This product has demonstrated EMC compliance under conditions that included the use of compliant peripheral devices and shielded cables between system components. It is important that you use compliant peripheral devices and shielded cables between system components to reduce the possibility of causing interference to radios, televisions, and other electronic devices.

## Canadian regulatory statement for Apple Watch, Apple Watch Magnetic Charging Cable, and Apple Watch Magnetic Charging Case

This device complies with Industry Canada licence-exempt RSS standard(s). Operation is subject to the following two conditions: (1) this device may not cause interference, and (2) this device must accept any interference, including interference that may cause undesired operation of the device.

Le présent appareil est conforme aux CNR d'Industrie Canada applicables aux appareils radio exempts de licence. L'exploitation est autorisée aux deux conditions suivantes: (1) l'appareil ne doit pas produire de brouillage, et (2) l'utilisateur de l'appareil doit accepter tout brouillage radioélectrique subi, même si le brouillage est susceptible d'en compromettre le fonctionnement.

CAN ICES-3 (B)/NMB-3(B)

## Hallmarks and fneness marks for Apple Watch Edition

The watch case for Apple Watch Edition and the gold portions of its bands are crafted from 18-karat gold (750 parts per thousand).

Hallmarks and fneness marks for Apple Watch Edition are located on Apple Watch Edition under the band. Remove the band to view them. Hallmarks and fneness marks are also available on Apple Watch Edition. Open the Settings app  $\circledast$  from the Home screen, then go to General  $>$ Regulatory. Hallmarks for the Apple Watch Edition bands are on the band clasps or the lugs. Hallmarks and fneness marks may vary by country.

Hallmarks and fneness marks: 18K <sup>6</sup> 750 Au750 19 19 隔

## Disposal and recycling information

*Apple Watch disposal and recycling:* Your Apple Watch and/or battery should not be disposed of with household waste. Dispose of your Apple Watch and/or battery in accordance with local environmental laws and guidelines. For information about the recycling program at Apple and recycling collection points, visit [www.apple.com/recycling.](http://www.apple.com/recycling/) For information about restricted substances and other environmental initiatives at Apple, visit [www.apple.com/environment](http://www.apple.com/environment).

*Battery replacement:* The lithium-ion battery in Apple Watch should be replaced by Apple or an authorized service provider, and must be recycled or disposed of separately from household waste. For more information about battery replacement services, go to [www.apple.com/batteries/replacement-and-recycling](http://www.apple.com/batteries/replacement-and-recycling/).

#### **California Battery Charger Energy Efficiency**

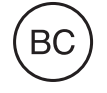

*Türkiye* Türkiye Cumhuriyeti: AEEE Yönetmeliğine Uygundur.

台灣

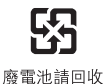

#### *Taiwan Battery Statement*

警告:請勿戳刺或焚燒。此電池不含汞。

#### *China Battery Statement*

警告: 不要刺破或焚烧。该电池不含水银。

#### *European Union—Disposal Information*

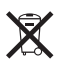

The symbol above means that according to local laws and regulations your product and/or its battery shall be disposed of separately from household waste. When this product reaches its end of life, take it to a collection point designated by local authorities. The separate collection and recycling of your product and/or its battery at the time of disposal will help conserve natural resources and ensure that it is recycled in a manner that protects human health and the environment.

*Union Européenne—informations sur l'élimination:* Le symbole ci-dessus signife que, conformément aux lois et réglementations locales, vous devez jeter votre produit et/ ou sa batterie séparément des ordures ménagères. Lorsque ce produit arrive en fn de vie, apportez-le à un point de collecte désigné par les autorités locales. La collecte séparée et le recyclage de votre produit et/ou de sa batterie lors de sa mise au rebut aideront à préserver les ressources naturelles et à s'assurer qu'il est recyclé de manière à protéger la santé humaine et l'environnement.

*Europäische Union—Informationen zur Entsorgung:* Das oben aufgeführte Symbol weist darauf hin, dass dieses Produkt und/oder die damit verwendete Batterie den geltenden gesetzlichen Vorschriften entsprechend und vom Hausmüll getrennt entsorgt werden muss. Geben Sie dieses Produkt zur Entsorgung bei einer offiziellen Sammelstelle ab. Durch getrenntes Sammeln und Recycling werden die Rohstofreserven geschont und es ist sichergestellt, dass beim Recycling des Produkts und/oder der Batterie alle Bestimmungen zum Schutz von Gesundheit und Umwelt eingehalten werden.

*Unione Europea—informazioni per lo smaltimento:* Il simbolo qui sopra signifca che, in base alle leggi e alle normative locali, il prodotto e/o la sua batteria dovrebbero essere riciclati separatamente dai rifuti domestici. Quando il prodotto diventa inutilizzabile, portalo nel punto di raccolta stabilito dalle autorità locali. La raccolta separata e il riciclaggio del prodotto e/o della sua batteria al momento dello smaltimento aiutano a conservare le risorse naturali e assicurano che il riciclaggio avvenga nel rispetto della salute umana e dell'ambiente.

*Europeiska unionen—information om kassering:* Symbolen ovan betyder att produkten och/eller dess batteri enligt lokala lagar och bestämmelser inte får kastas tillsammans med hushållsavfallet. När produkten har tjänat ut måste den tas till en återvinningsstation som utsetts av lokala myndigheter. Genom att låta den uttjänta produkten och/eller dess batteri tas om hand för återvinning hjälper du till att spara naturresurser och skydda hälsa och miljö.

#### *Brasil—Informações sobre descarte e reciclagem*

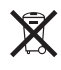

O símbolo indica que este produto e/ou sua bateria não devem ser descartadas no lixo doméstico. Quando decidir descartar este produto e/ou sua bateria, faça-o de acordo com as leis e diretrizes ambientais locais. Para informações sobre substâncias de uso restrito, o programa de reciclagem da Apple, pontos de coleta e telefone de informações, visite [www.apple.com/br/environment](http://www.apple.com/br/environment).

*Información sobre eliminación de residuos y reciclaje*

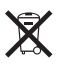

El símbolo indica que este producto y/o su batería no debe desecharse con los residuos domésticos. Cuando decida desechar este producto y/o su batería, hágalo de conformidad con las leyes y directrices ambientales locales. Para obtener información sobre el programa de reciclaje de Apple, puntos de recolección para reciclaje, sustancias restringidas y otras iniciativas ambientales, visite [www.apple.com/la/environment](http://www.apple.com/la/environment).

## Apple and the environment

At Apple, we recognize our responsibility to minimize the environmental impacts of our operations and products. For more information, go to [www.apple.com/environment](http://www.apple.com/environment).

#### $\triangle$  Apple Inc.

© 2015 Apple Inc. All rights reserved. Apple, the Apple logo, AirPlay, Apple TV, iBooks, iMessage, iPad, iPhone, iTunes, Mac, OS X, Passbook, Safari, and Siri are trademarks of Apple Inc., registered in the U.S. and other countries.

Apple Pay, Apple Watch, Handoff, Lightning, and Touch ID are trademarks of Apple Inc.

iCloud is a service mark of Apple Inc., registered in the U.S. and other countries.

App Store and iBooks Store are service marks of Apple Inc.

Apple 1 Infnite Loop Cupertino, CA 95014-2084 408-996-1010 [www.apple.com](http://www.apple.com)

IOS is a trademark or registered trademark of Cisco in the U.S. and other countries and is used under license.

The Bluetooth® word mark and logos are registered trademarks owned by Bluetooth SIG, Inc. and any use of such marks by Apple Inc. is under license.

Other company and product names mentioned herein may be trademarks of their respective companies.

Every effort has been made to ensure that the information in this manual is accurate. Apple is not responsible for printing or clerical errors.

Some apps are not available in all areas. App availability is subject to change.

019-00083/2015-04